*Clearwire Corporation* 4400 Lake Washington Blvd.NE Kirkland, WA 98033 425.216.7600 (phone) 425.216.7900 (fax) www.clearwire.com

# clearwire.

## **Huawei BTS Field Commissioning and Acceptance Test Plan (ATP) Guide**

## **DRAFT**

**Document Number: Version: 2.2 Thursday, January 26, 2012**

> CONFIDENTIAL & PROPRIETARY Limited Distribution to Authorized Persons Only Copyright © 2004 Clearwire Corporation.

**All Rights Reserved.**

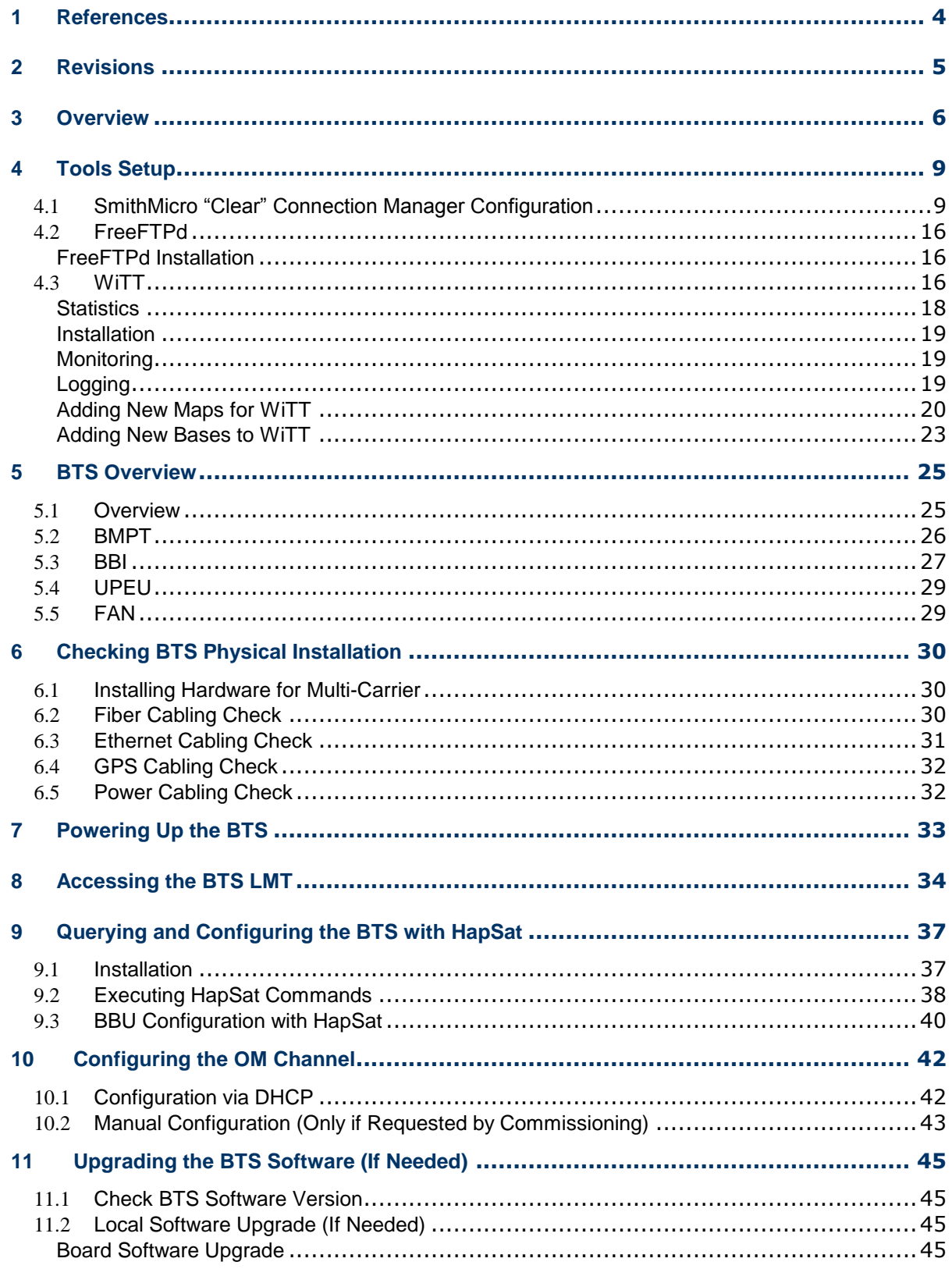

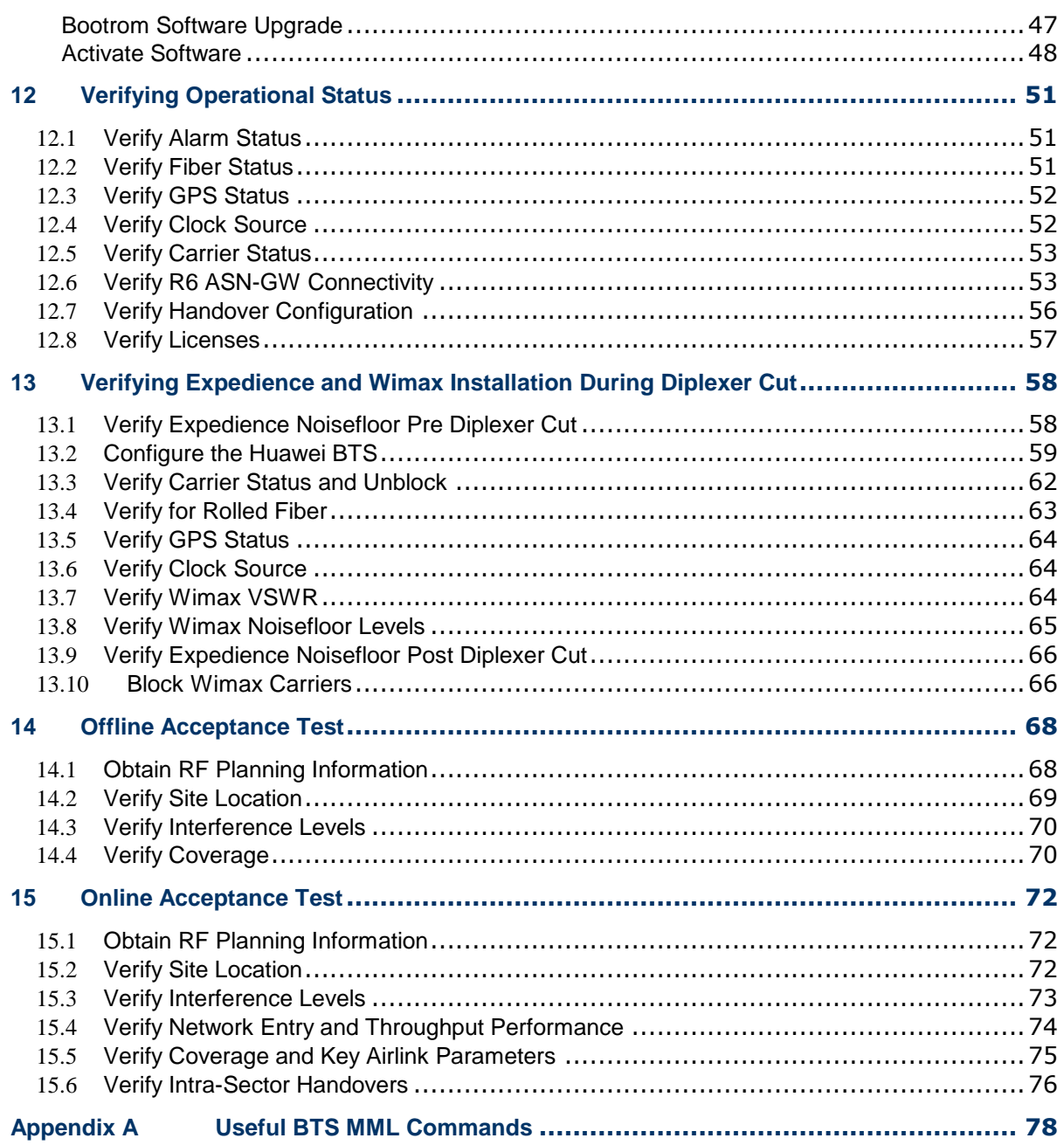

## <span id="page-3-0"></span>**1 References**

Huawei BTS Network Commissioning Guide

## **2 Revisions**

<span id="page-4-0"></span>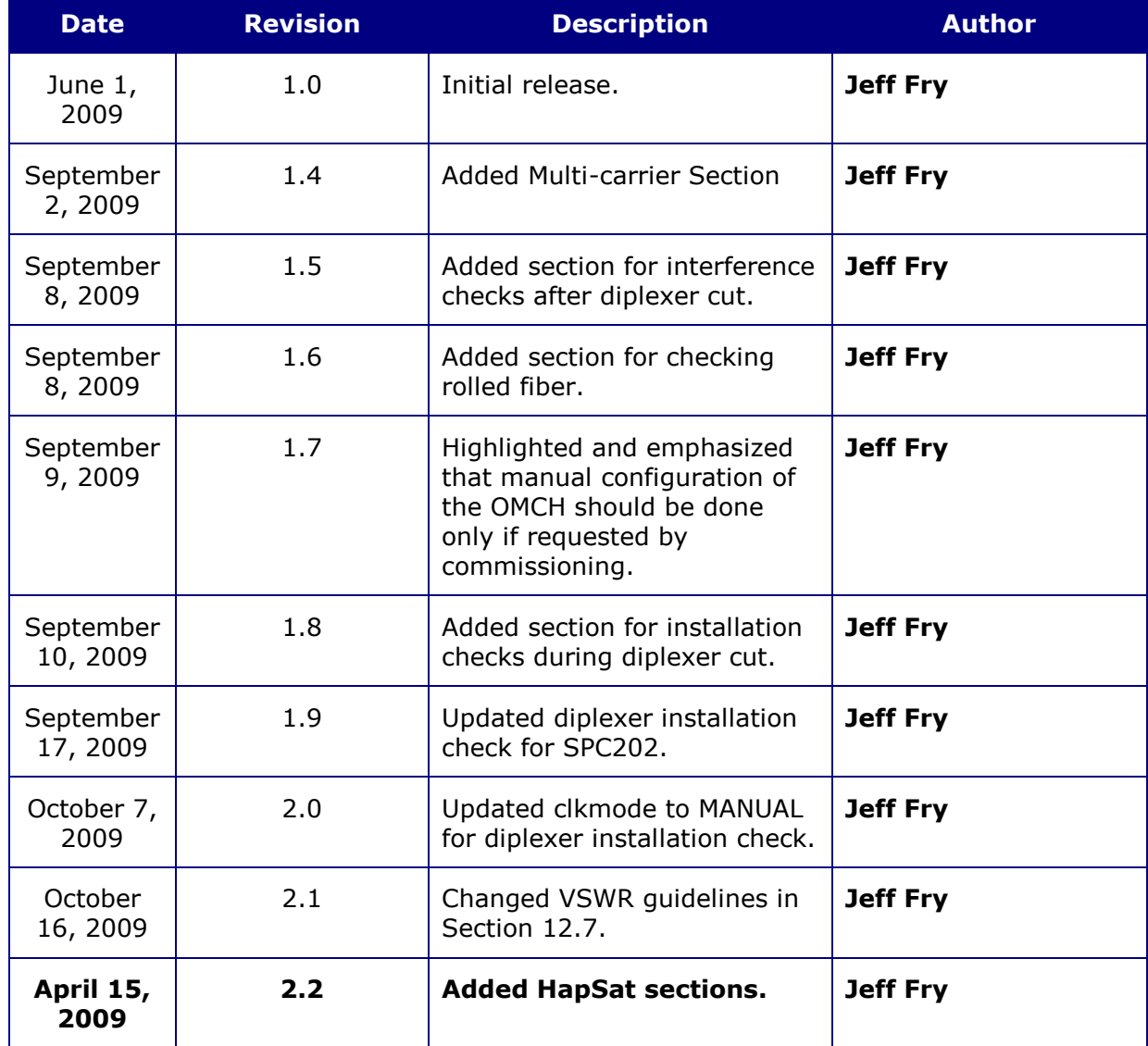

## <span id="page-5-0"></span>**3 Overview**

The purpose of the commissioning and ATP process is to install a new site and bring it into commercial service. It is a multi-step process that involves checking hardware, programming software, and validating the site with field tests. It ultimately verifies field performance as a customer would experience.

Depending upon when microwave or backhaul is available to the site, the commissioning and validation steps are executed in a different order. Referring to Figure 1, if backhaul is available to the site, then Scenario 1 is followed. This also assumes that the commissioning team has provisioned the BTS into the EMS and ASN-GW. This quickly brings the site to commercial service.

If backhaul is not available, then Scenario 2 is followed. Scenario 2 programs the BTS with a non-commercial configuration in order to verify basic RF configuration such as sector orientation, frequency, and transmit power. When backhaul is available then the commercial RF parameters are configured and the site is fully verifyd including performing network entry and handovers.

#### *In order to determine which sections in this document to follow please refer to Figure 1.*

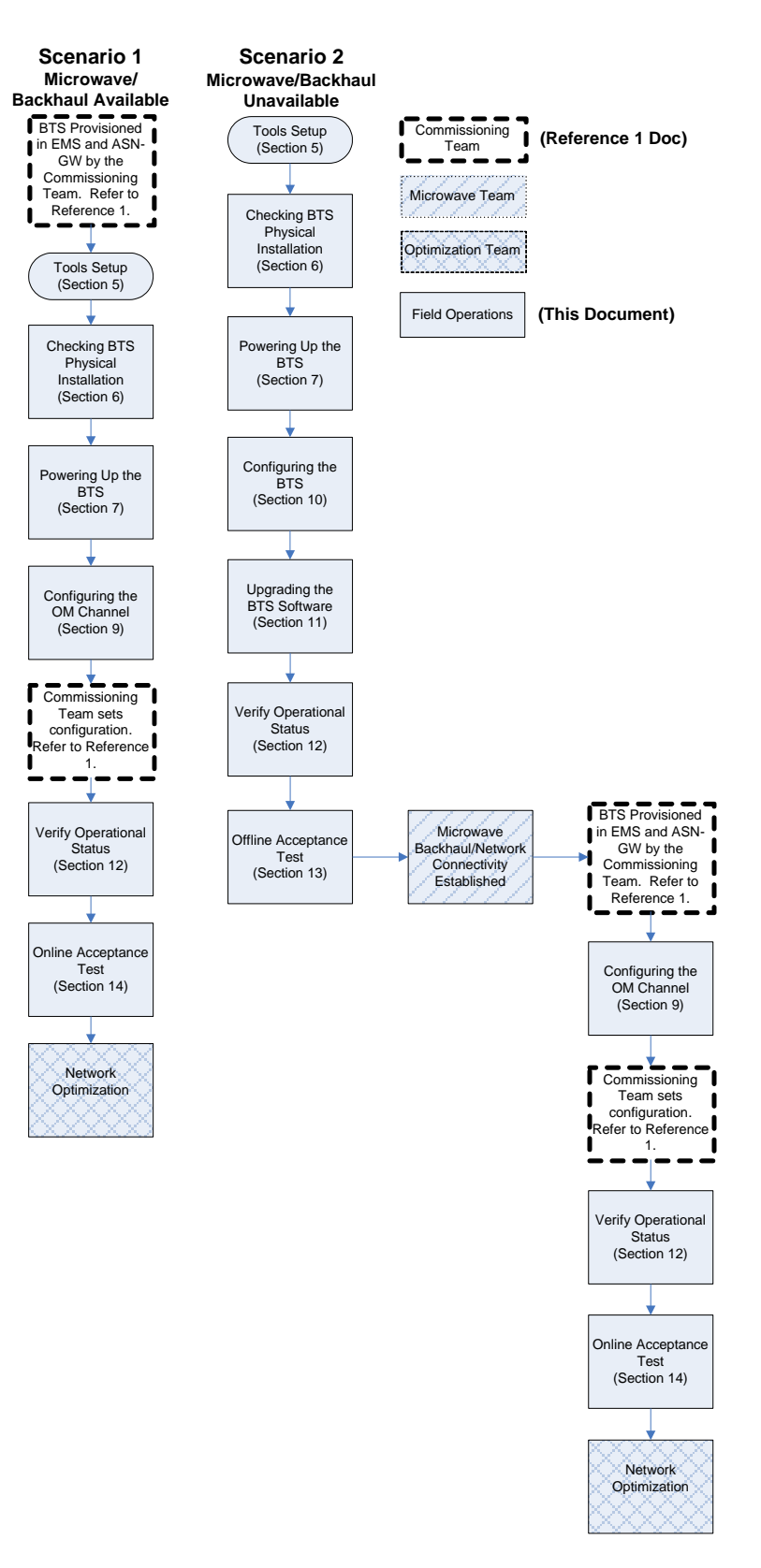

**Figure 1: Commissioning Scenarios**

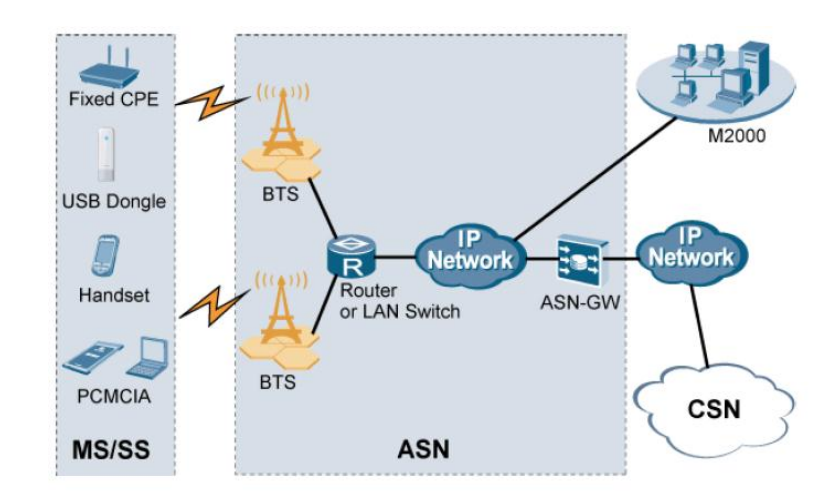

**Figure 2: Network Architecture**

## **4 Tools Setup**

<span id="page-8-0"></span>The following are the list of hardware, software, and data required.

| <b>Equipment</b>          | Quantity | <b>Description</b>                             |  |  |
|---------------------------|----------|------------------------------------------------|--|--|
| Laptop                    |          | IBM Thinkpad (T41, T42, T60, X60, R60)         |  |  |
|                           |          | Dell (D400, D410, D600)                        |  |  |
| OS System                 |          | Windows XP Professional SP2                    |  |  |
| Device                    |          | Motorola Tornado                               |  |  |
| <b>Connection Manager</b> | 1        | SmithMicro "Clear" CM 1.01.0019 or newer       |  |  |
| GPS                       |          | GlobalSat Waterproof Serial GPS Receiver BR-   |  |  |
|                           |          | 355                                            |  |  |
| Power Supply              | 1        | 350-400 Watts                                  |  |  |
| Cat-5 Patch Cable         |          | Used for LMT and file transfer to DBS3900.     |  |  |
|                           |          |                                                |  |  |
| WiTT                      | 1        | Field test tool.                               |  |  |
|                           |          | Clearwire Sharepoint: Wimax-Operations ->      |  |  |
|                           |          | Software -> WiTT                               |  |  |
| Java $1.5+$               | 1        | Software for running WiTT.                     |  |  |
|                           |          | http://java.sun.com/javase/downloads/index.jsp |  |  |
| Google Earth              | 1        | Free map software.                             |  |  |
|                           |          | http://earth.google.com/download-earth.html    |  |  |
|                           |          |                                                |  |  |
| RF-EMSS Site Data         |          | From ClearVision.                              |  |  |

**TABLE 1: List of Hardware, Software, and Data**

#### <span id="page-8-1"></span>**4.1 SmithMicro "Clear" Connection Manager Configuration**

In order to collect drive data on a specific sector, the connection manager must be initially configured for Clearwire's private NAP ID. This will prevent customers form accidently connecting to the site.

The NAP ID (network access provider identification) is an identifier that is part of the BSID (base identification) that is broadcast in the downlink by each DAP. As part of network entry, a device reads this NAP ID in order to determine whether to complete network entry on the site. NAP IDs can be public (for commercial use) or private (for testing). During commissioning, we will use a private NAP ID in order to prevent customers from connecting to the un-commissioned DAP. After EMS bootstrap, the connection manager is then reconfigured for the commercial NAP ID.

The following explains how to configure the connection manager for the private NAP ID.

1. In the Connection Manager, access the *Profiles* menu.

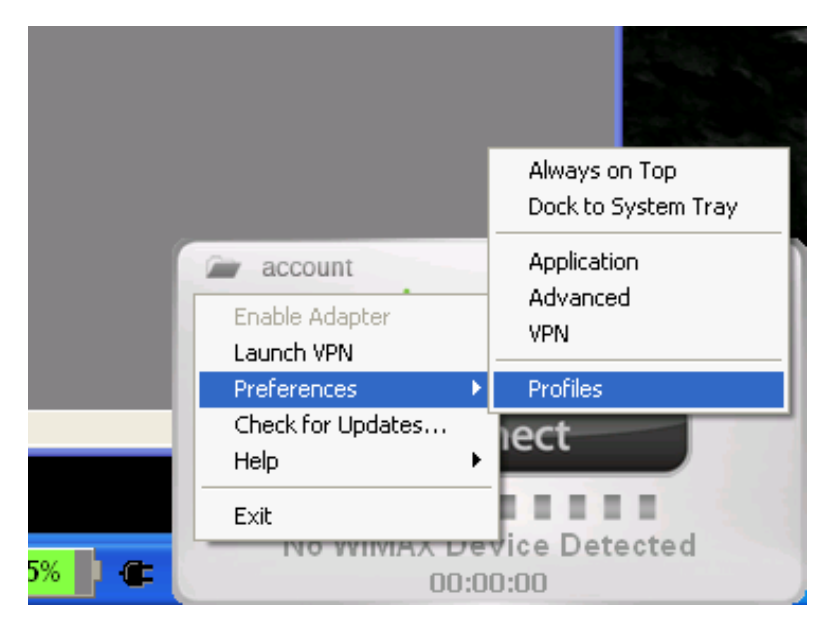

**Figure 1: Profiles Menu**

- 2. Hold the Control + Shift keys and Click the *Add* button.
- 3. Select the *Wimax* profile type.

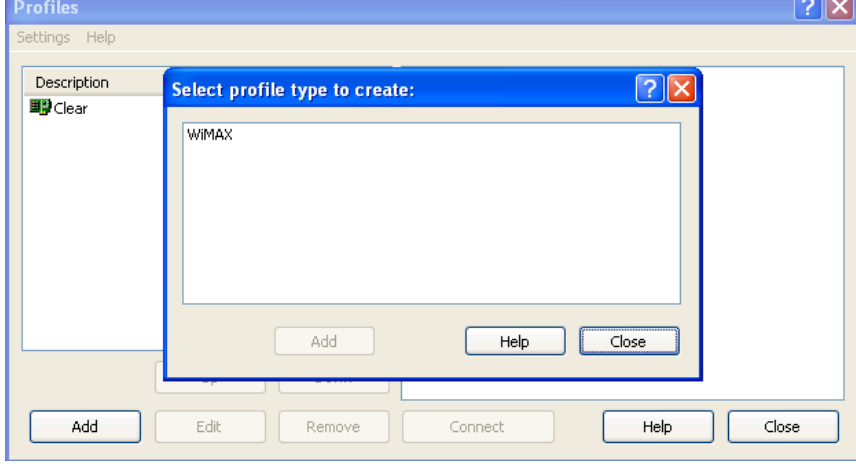

**Figure 2: Wimax Profile Type**

4. For the profile options, check *Override Identity*, *Select TLS Certificate*, and *Filter By Network Access Provider ID*.

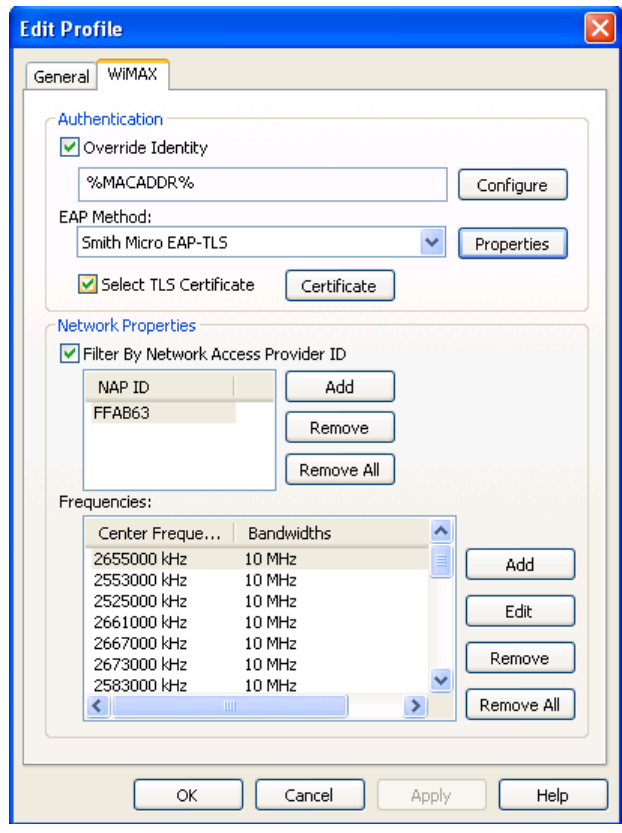

**Figure 3: New Profile**

5. Click the *Certificate* button and then check *Attempt to Load Embedded Device Certificate first*. Click *OK*.

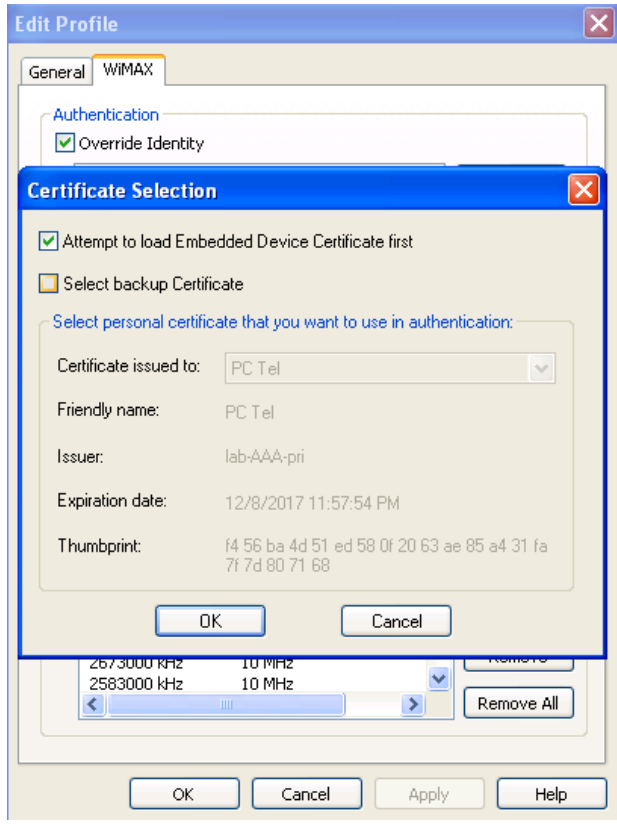

**Figure 4: Choose Certificate Method**

6. Click the *Add* button under *Filter by Network Access Provider ID* area. Specify the NAP ID for your market. Click *OK.*

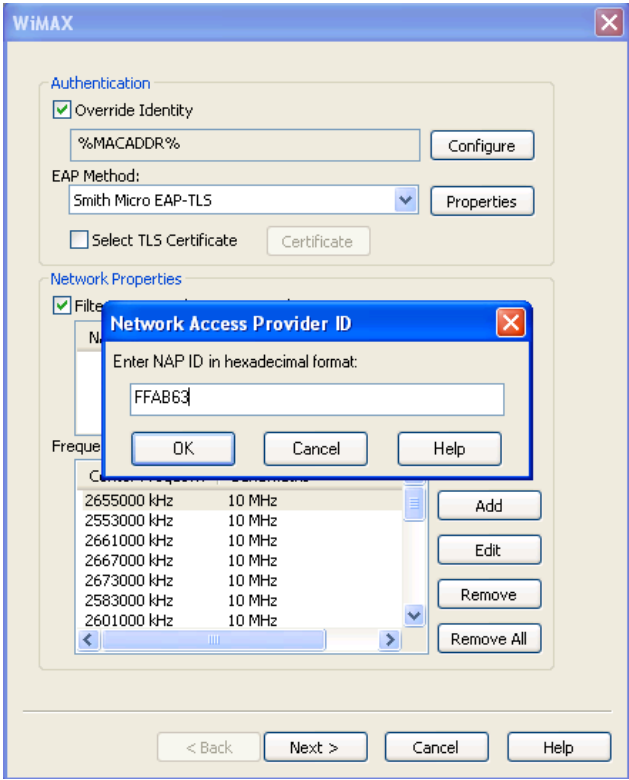

**Figure 5: Setting the NAP ID**

7. If necessary, add or remove frequencies by clicking *Add* or *Remove* under the *Frequencies* area. Click *OK*.

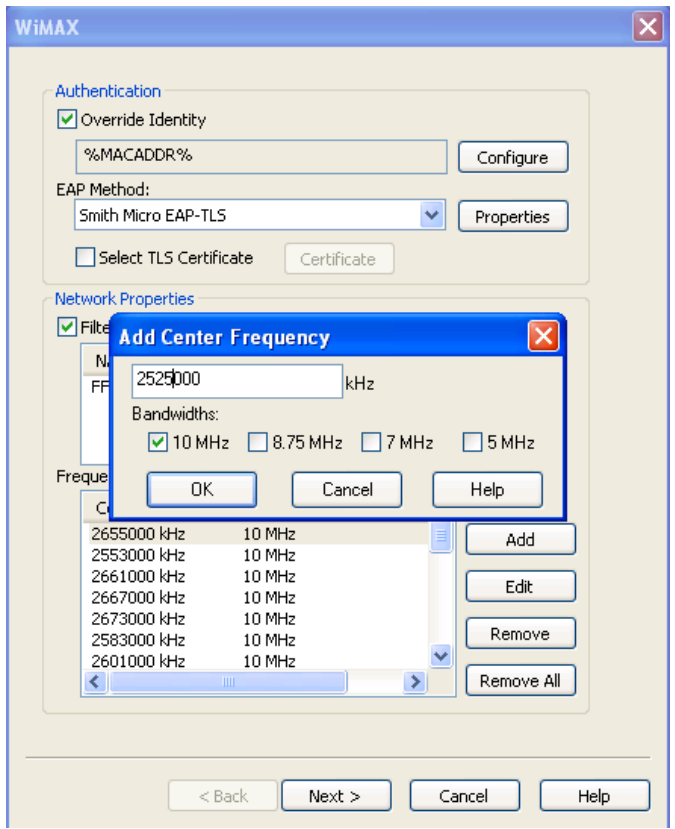

**Figure 6: Adding Frequencies**

- 8. Click *Next >*.
- 9. Specify **Private** for the *Profile name*.
- 10. For *Connection options*, select *Automatic*. Click *Finish*.

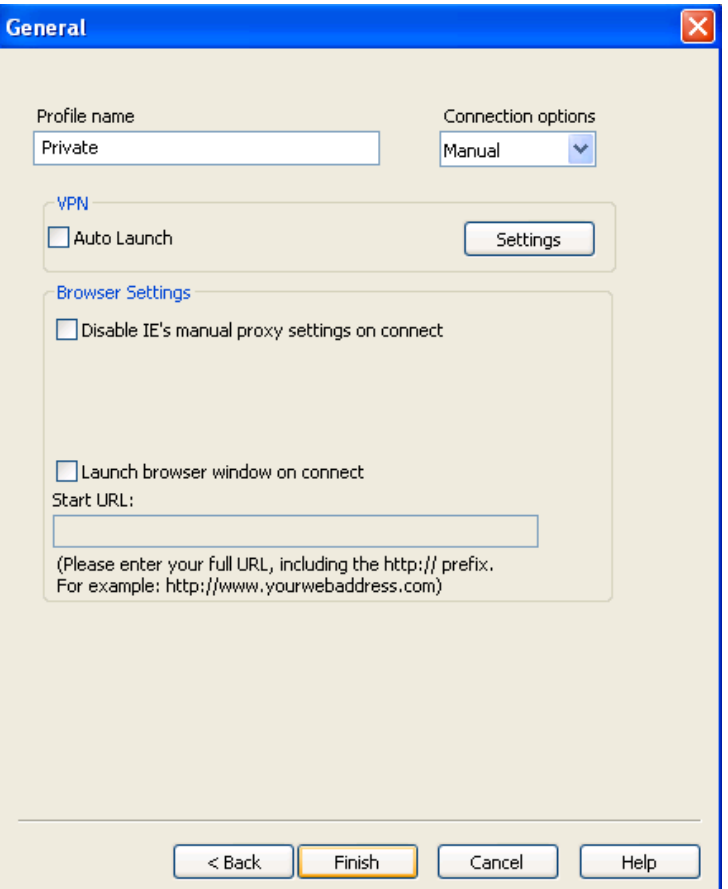

**Figure 7: Profile Name**

11. Select the *Private* profile and click the *Up* button to move it to the top of the list. After EMS bootstrap, you will need to revert back to the commercial NAP ID. To do this, move the *Clear* profile to the top.

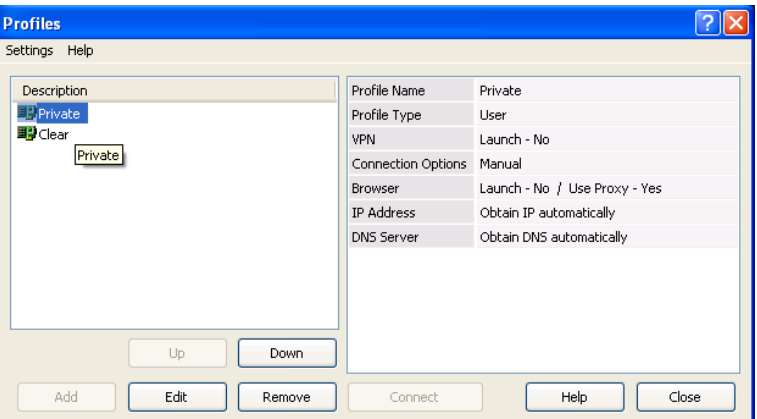

**Figure 8: Private Preferred Profile**

12. The connection manager is now configured. Click *Close*.

#### <span id="page-15-0"></span>**4.2 FreeFTPd**

FreeFTPd is a free FTP/FTPS/SFTP server that enables user to access remote files over TCP/IP network.

#### <span id="page-15-1"></span>**FreeFTPd Installation**

- 1. Download and install freeFTPd from http://www.freeftpd.com/?ctt=download.
- 2. Use the default setting for the installation
- 3. Start freeFTPd.
- 4. Click the Users menu option to open the users window.
- 5. Click the Add button.
	- a. Login should be "apftp"
	- b. Authorization should be set to "Password stored as SHA1 hash"
	- c. Password should be set to "apftp"
	- d. Confirmation password should be setup to "apftp"
	- e. All other settings should be correct.

#### <span id="page-15-2"></span>**4.3 WiTT**

The Wimax Tester Tool (WiTT) was created to help test Beceembased Wimax devices such as USB, ExpressCard and PCMCIA on the Windows platform. It is a tool that will typically be used for drive tests. It provides GPS integration and mapping that allows the collection of metrics along a drive route.

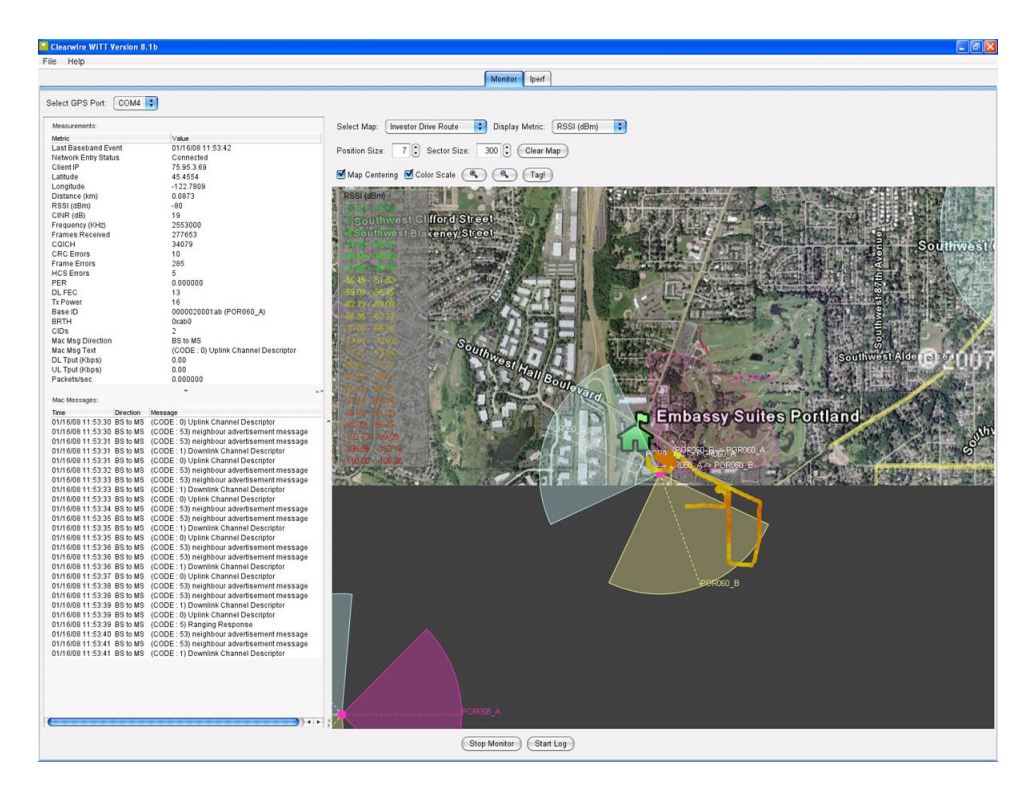

**Figure 9: WiTT User Interface**

The following lists the high-level features that WiTT provides:

- Real-time display of GPS, baseband, MAC messages, and OS throughput statistics.
- Logging of GPS, baseband, MAC messages, and OS throughput statistics to a CSV file for processing.
- Real-time map tracking while displaying the current position colored per current RSSI, CINR, DL-Tput, and UL-Tput (and more) color scale.
- Ability to load additional map images and select maps on the fly.
- Map zooming and centering per your current location.
- Ability to save the current map image.
- Visual display of handovers and custom text tagging at current position.
- Audible indication if network entry, network drop and handovers.
- Full-screen mode of real-time map for presentations.
- Iperf integration

#### <span id="page-17-0"></span>**Statistics**

The following lists the statistics that are displayed and logged by WiTT:

Last Baseband Event Network Entry Status Client IP Latitude Longitude Distance (km) RSSI (dBm) CINR (dB) Frequency (KHz) Frames Received CQICH CRC Errors Frame Errors HCS Errors PER DL FEC Tx Power Base ID BRTH CIDs Mac Msg Direction Mac Msg Text DL Tput (Kbps) UL Tput (Kbps) Packets/sec Packets Outbound Discarded Packets Received Errors Current Bandwidth Packets Received/sec Packets Received Non-Unicast/sec Output Queue Length Packets Received Discarded Packets Sent Unicast/sec Packets Outbound Errors Packets Received Unknown Packets Received Unicast/sec Packets Sent/sec Packets Sent Non-Unicast/sec

#### <span id="page-18-0"></span>**Installation**

If a previous version of WiTT is installed, uninstall it completely by running the WiTT uninstaller from Start->Programs->Clearwire- >WiTT->Uninstall WiTT.

- 1. WiTT is a Java-based tool that requires Java 1.5.0 or higher. Java can be downloaded from the Sun web site: <http://java.sun.com/javase/downloads/>
- 2. Go to

[https://share.clearwire.com/WIMAX%20%20Operations/Forms/](https://share.clearwire.com/WIMAX%20%20Operations/Forms/AllItems.aspx?RootFolder=%2fWIMAX%20%20Operations%2fSoftware%2fWiTT) [AllItems.aspx?RootFolder=%2fWIMAX%20%20Operations%2fS](https://share.clearwire.com/WIMAX%20%20Operations/Forms/AllItems.aspx?RootFolder=%2fWIMAX%20%20Operations%2fSoftware%2fWiTT) [oftware%2fWiTT](https://share.clearwire.com/WIMAX%20%20Operations/Forms/AllItems.aspx?RootFolder=%2fWIMAX%20%20Operations%2fSoftware%2fWiTT)

and download the WiTT package.

- 3. Launch witt—vX.X-install.jar by double-clicking the file.
- 4. Follow the steps of the installer to install WiTT. Accept the default selections.
- 5. Launch WiTT from Start->Programs->Clearwire->WiTT.

#### <span id="page-18-1"></span>**Monitoring**

The following describes how to start using WiTT to monitor statistics.

- 6. Ensure your GPS is connected and your Beceem-based Wimax device is connected.
- 7. If drive testing, ensure your other network connections such as Wifi and OpenVPN are disabled.
- 8. Launch WiTT.
- 9. Select the appropriate map.
- 10.Select the 'Start Monitor' button at the bottom.

That's it! You should now see your current location on the map and statistics being displayed to the left. At any time, you can select 'Stop Monitor' to stop the monitoring.

#### <span id="page-18-2"></span>**Logging**

WiTT logs all the displayed statistics to a CSV file. This CSV file is created in the installation directory of Witt (C:\Program Files\WiTT).

The following steps describe how to start logging.

- 11. Ensure your GPS is connected and your Beceem-based Wimax device is connected.
- 12. Launch WiTT.
- 13. Select the appropriate map.
- 14.Select the 'Start Monitor' button at the bottom. The 'Start Log' button will now be enabled.
- 15.Select the 'Start Log' button. This creates a CSV file with a named based on the selected map and the time. For example, the following is a file name created when logging the 'PDX Warehouse' map.

*'PDX Warehouse02008\_January\_16-12\_11\_56\_stats.csv'*

That's it! You are now logging statistics to a CSV in the installation directory. At any time, you can select 'Stop Log' to stop the logging.

#### <span id="page-19-0"></span>**Adding New Maps for WiTT**

RF engineering will be supplying the MAP to use for WiTT

Prior to performing the acceptance test on the site, you may need to upload a new map to WiTT in order to view your desired coverage area. WiTT supports the adding of new maps. The following describes how to upload a new map using Google Earth. Google Earth can be download for free from: <http://earth.google.com/download-earth.html>

- 1. Launch Google Earth and navigate to your site and desired coverage area.
- 2. When you are satisfied with the view, switch to full screen mode under View->Full Screen (or F11).

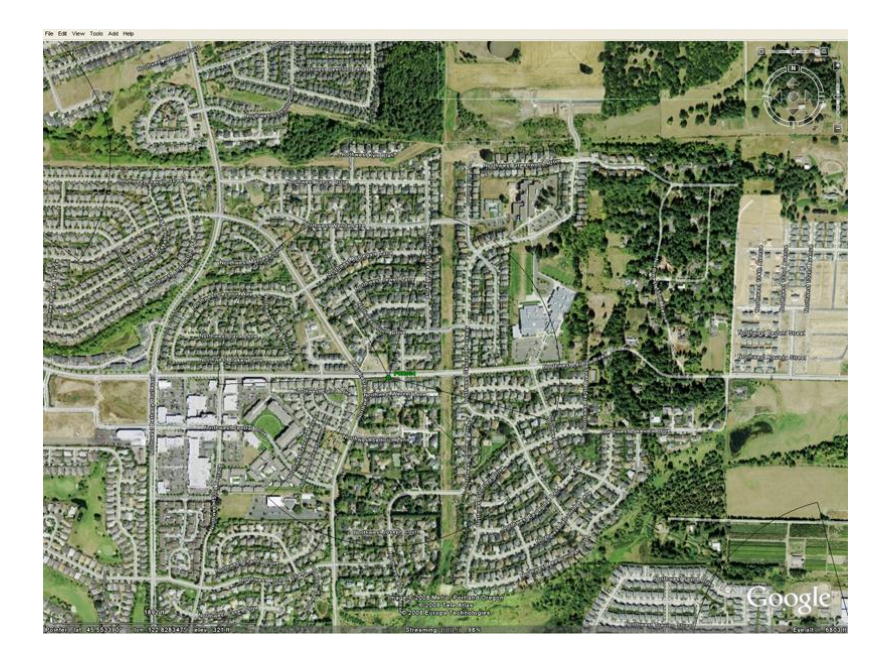

**Figure 10: Google Earth Full Screen View**

3. When uploading a new map image to WiTT, the northwest and southeast latitude and longitude coordinates of the corners are required for image calibration. These coordinates must be in decimal format. Google Earth must be configured to do this under Tools->Options->3D View-> Show Lat/Long->Decimal Degrees. Once this is set, your cursor latitude and longitude coordinates will appear in the lower left of the Google Earth view. For your desired view, record the northwest and southeast corner coordinates. It's very important that this be as accurate as possible.

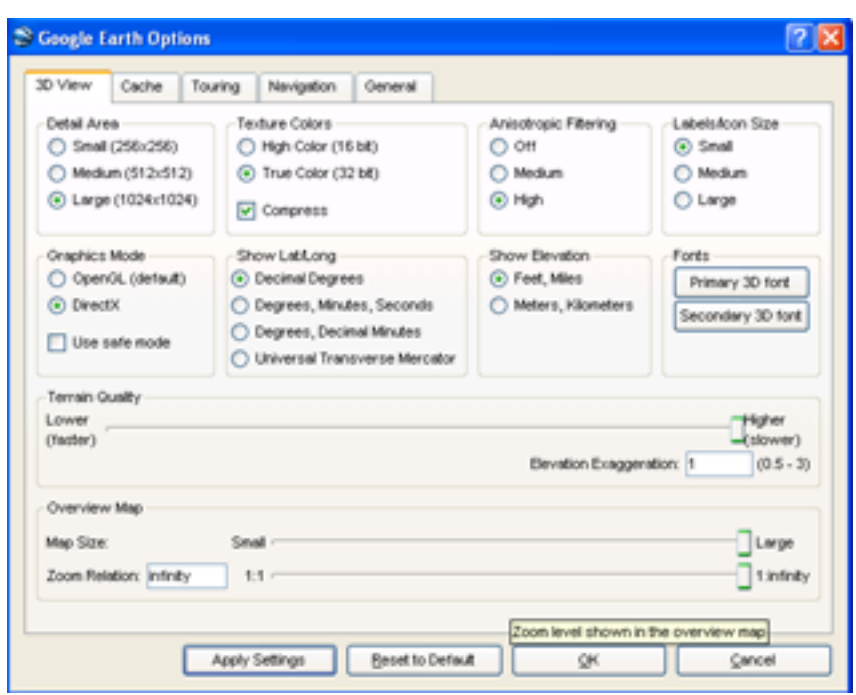

**Figure 11: Google Earth Latitude and Longitude Settings**

- 4. Now save your Google Earth view as an image using File- >Save Image. Remember your image file location.
- 5. In WiTT, select Maps->Manage Maps to launch the Map Management Dialog.

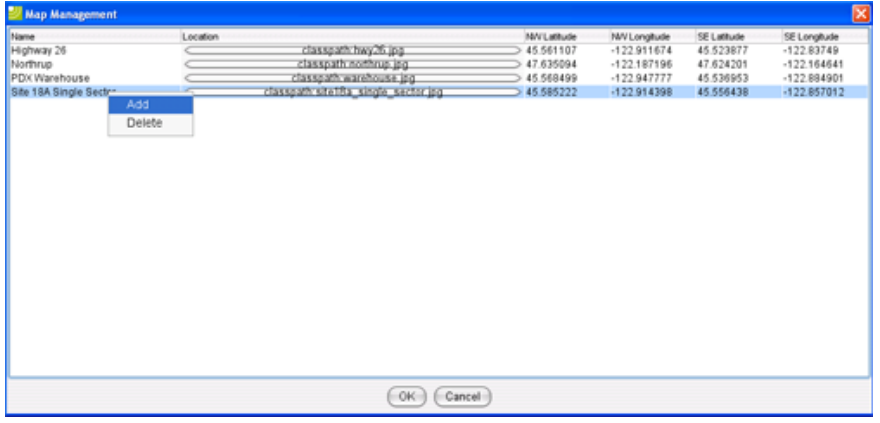

#### **Figure 12: Map Management Dialog**

- 6. Right-click and select 'Add' from the popup menu.
- 7. For the new row, specify your map name, navigate to your image location, and specify the northwest and southeast coordinates.

8. Select 'OK' in the dialog and your map image will be available immediately in the WiTT map selection pull down.

#### <span id="page-22-0"></span>**Adding New Bases to WiTT**

WiTT allows you to add new bases to be displayed in the map view. This will probably need to be done when commissioning new sites. WiTT allows you to specify the name, location, azimuth, beamwidth and color of the base to be displayed.

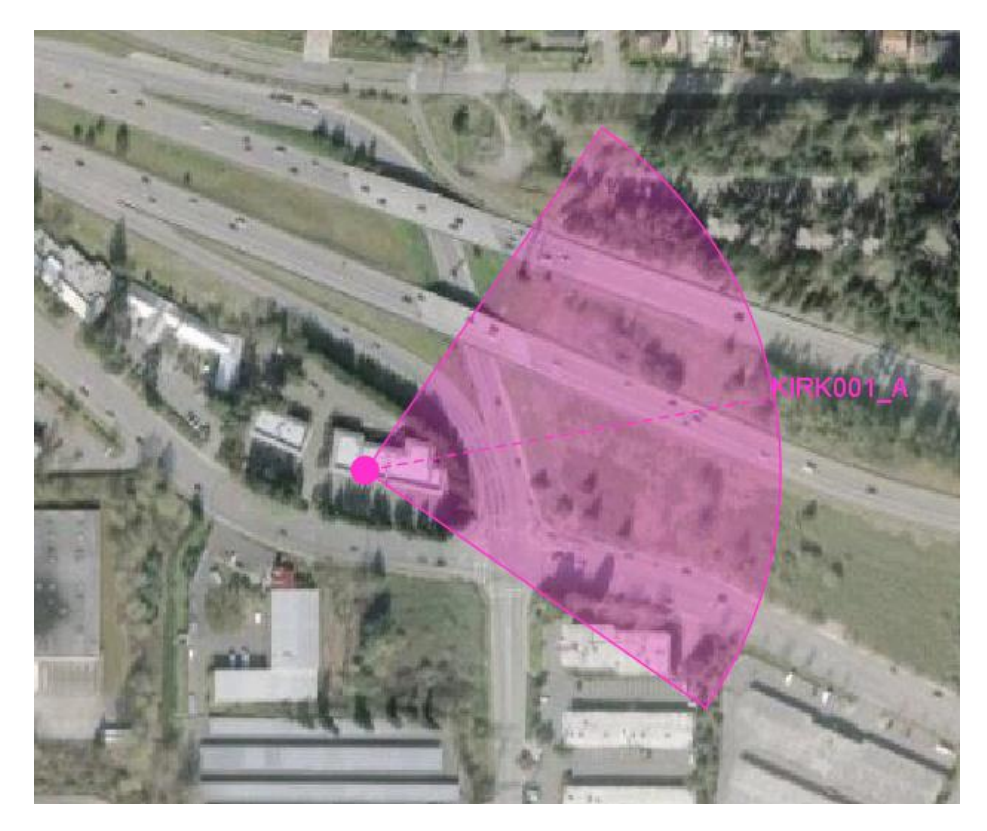

**Figure 13: Base Displayed in WiTT**

1. In WiTT, select Maps->Manage Bases.

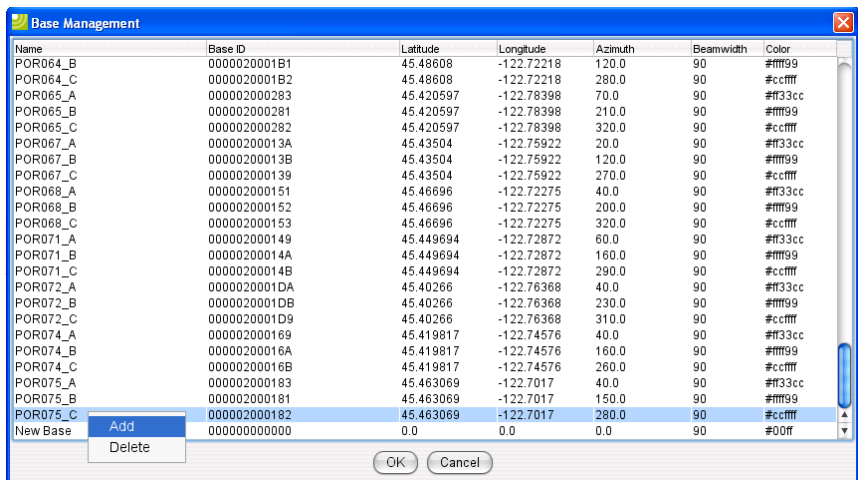

#### **Figure 14: Base Management Dialog**

- 2. Right-click and select 'Add' from the popup menu.
- 3. For the new row, specify your name, base ID, location coordinates, azimuth, beamwidth and color.
- 4. Select 'OK' in the dialog and your base will be available immediately in the WiTT map view.

## **5 BTS Overview**

#### <span id="page-24-1"></span><span id="page-24-0"></span>**5.1 Overview**

The section describes the hardware components and configuration of a Huawei Wimax DBS3900 BTS. Standard commissioning involves a single BBU (Baseband unit) chassis connected to 3 RRUs (Remote Radio Unit).

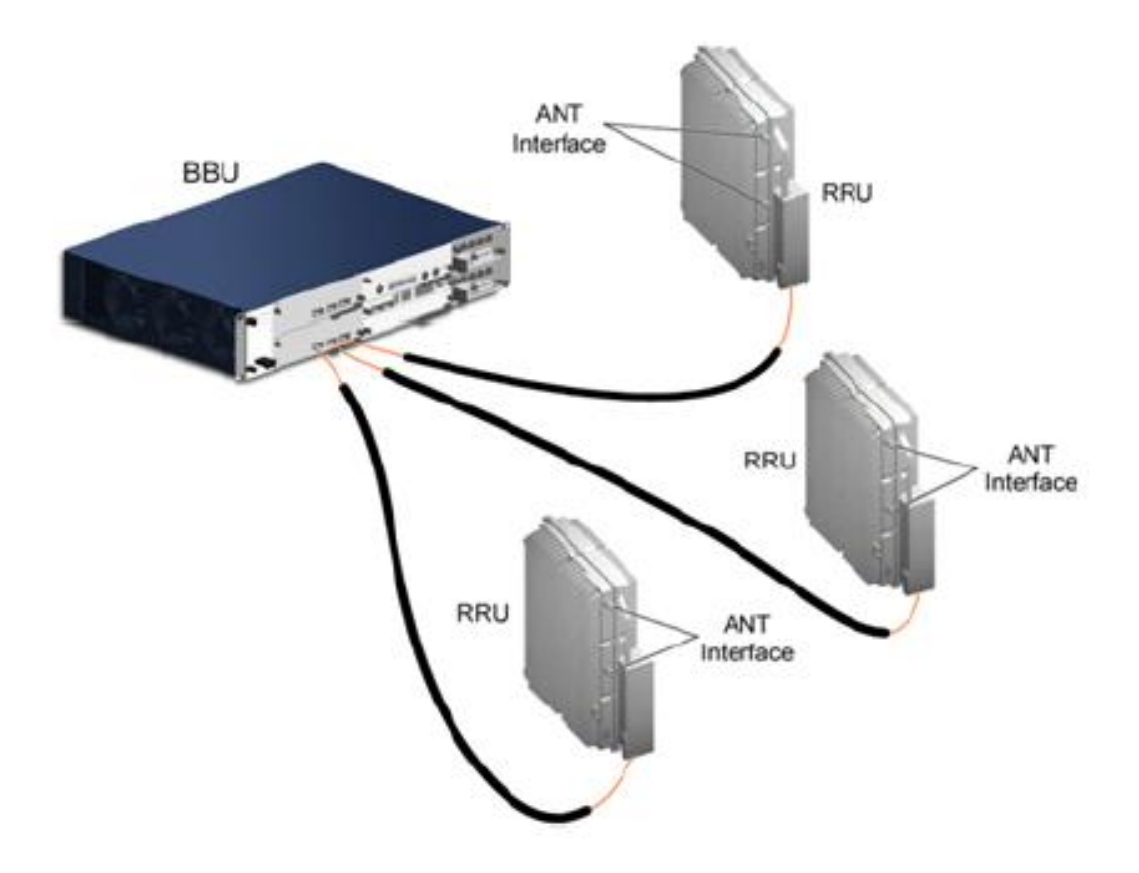

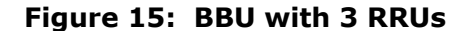

The BBU chassis has the following cards installed:

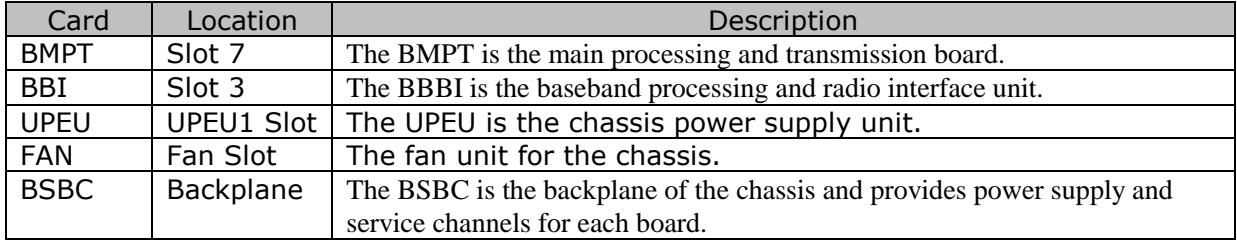

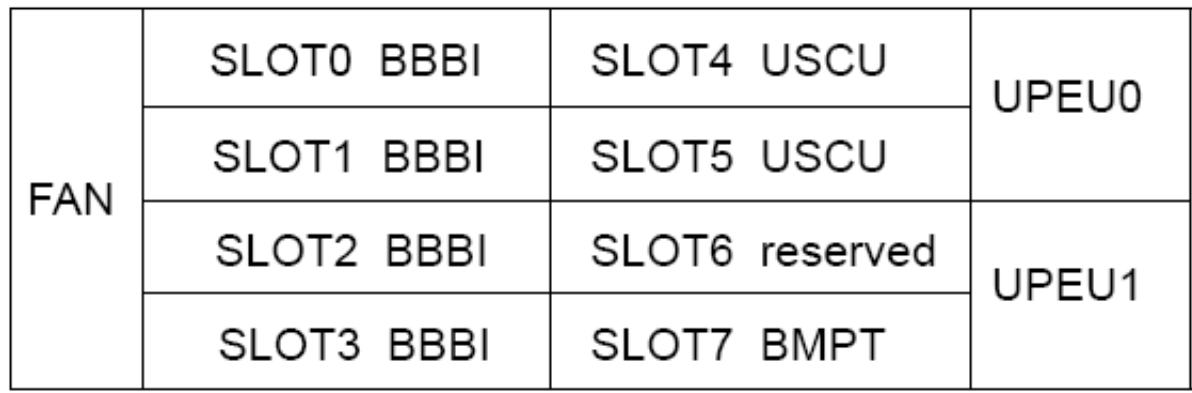

#### **Figure 16: BBU Chassis Slot Locations**

The typical new site will have one BMPT, one BBI, and one UPEU. The FAN and BSBC modules are standard components.

#### <span id="page-25-0"></span>**5.2 BMPT**

The BMPT is the main processing unit and includes three Ethernet ports for access to the BTS. These are labeled ETH, FE/GE0, and FE/GE1 on the card. ETH is the local maintenance port. FE/GE0 is the backhaul interface for OAM and signaling/traffic. The port is connected to the site switch. FE/GE1 is reserved for future use.

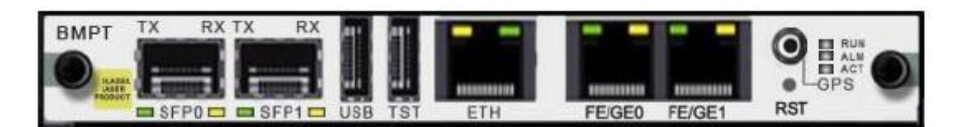

#### **Figure 17: BMPT Card**

Ports SFP0, SPF1, USB, and TST are not used.

RST is the reset switch for the board.

The GPS labeled connection is the GPS connection for the BTS and serves as the reference clock source.

The following table describes the LED indicators for the BMPT.

| Port/LED Name | Color        | <b>State</b>            | Meaning                                  |
|---------------|--------------|-------------------------|------------------------------------------|
| <b>RUN</b>    | Green        | On                      | There is power, but<br>there is a fault. |
|               |              | Off                     | No power.                                |
|               |              | <b>Blinking quickly</b> | Board is loading.                        |
|               |              | <b>Blinking slowly</b>  | Normal operation.                        |
| <b>ALM</b>    | Red          | On                      | Critical alarm is<br>active.             |
|               |              | Off                     | No alarm.                                |
|               |              | <b>Blinking</b>         | An alarm is active.                      |
| <b>ACT</b>    | Green        | On                      | BMPT is primary.                         |
|               |              | Off                     | BMPT is standby.                         |
| <b>ETH</b>    | Green (Link) | On                      | Connected.                               |
|               |              | Off                     | Not connected.                           |
|               | Orange (Act) | On                      | Data transmitting.                       |
|               |              | Off                     | No data<br>transmitting.                 |
| FE/GE0        | Green (Link) | On                      | Connected.                               |
|               |              | Off                     | Not connected.                           |
|               | Orange (Act) | On                      | Data transmitting.                       |
|               |              | Off                     | No data<br>transmitting.                 |

**Figure 18: BMPT LED Indicators**

#### <span id="page-26-0"></span>**5.3 BBI**

The BBI card is the baseband and radio processing unit. The BBI is connected to the RRUs via optical ports located on the front panel.

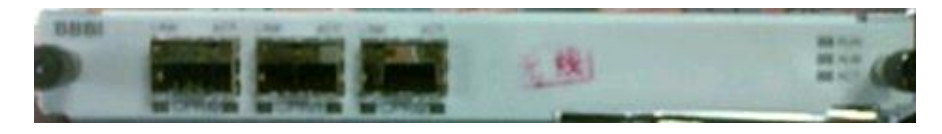

**Figure 19: BBI Card**

The following table describes the LED indicators for the BBI.

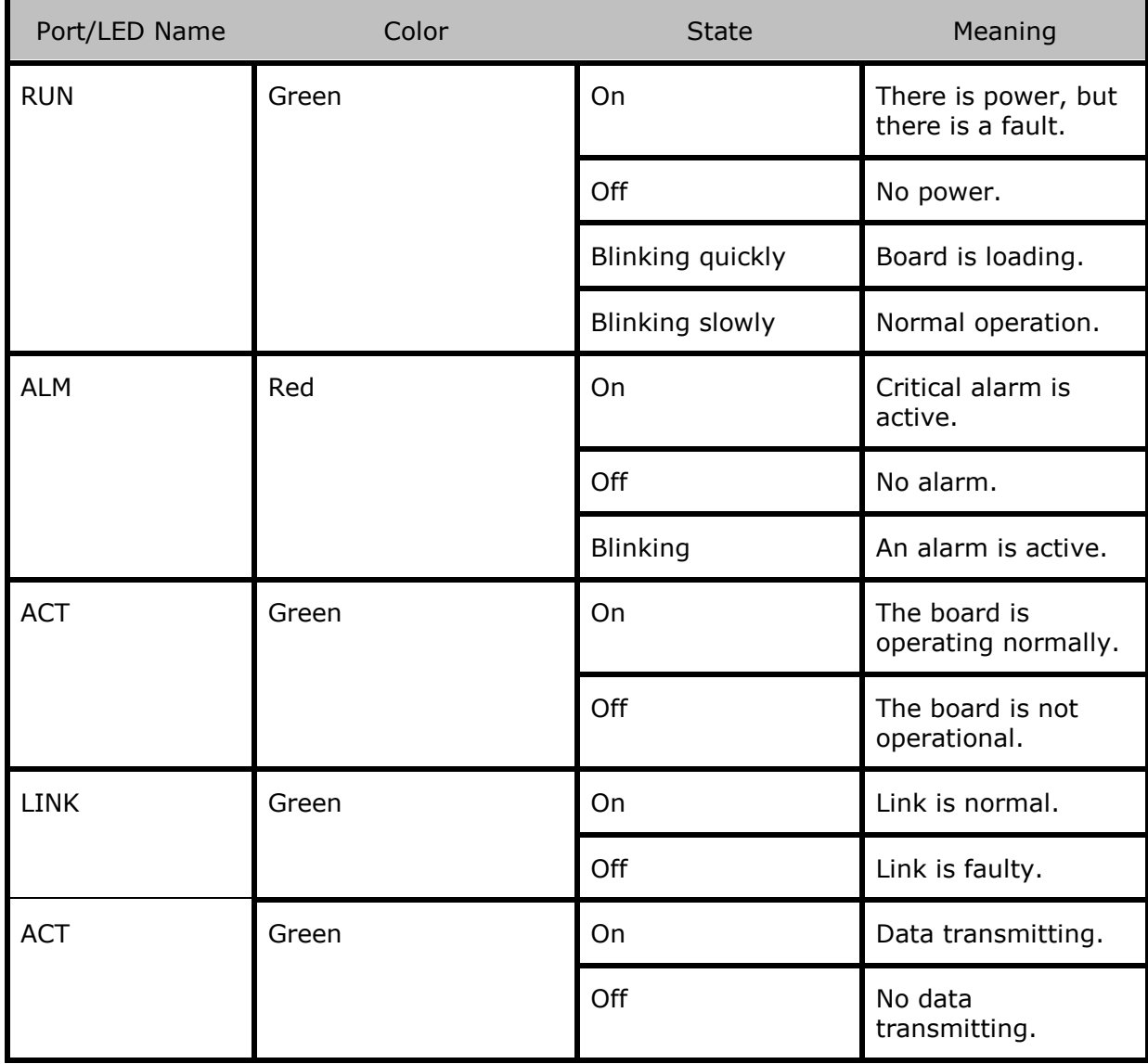

#### **Figure 20: BBI LED Indicators**

#### <span id="page-28-0"></span>**5.4 UPEU**

The UPEU is the power supply unit for the chassis. It converts the - 48 V DC input power to +12 V DC output power. A switch on the front panel can be used to power down the chassis.

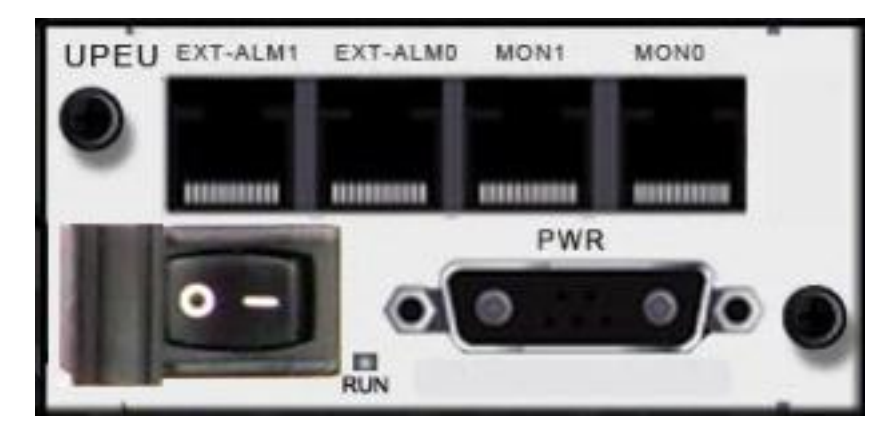

**Figure 21: UPEU Card**

#### <span id="page-28-1"></span>**5.5 FAN**

The FAN unit provides cooling for the chassis.

The following table describes the LED indicators for the FAN unit.

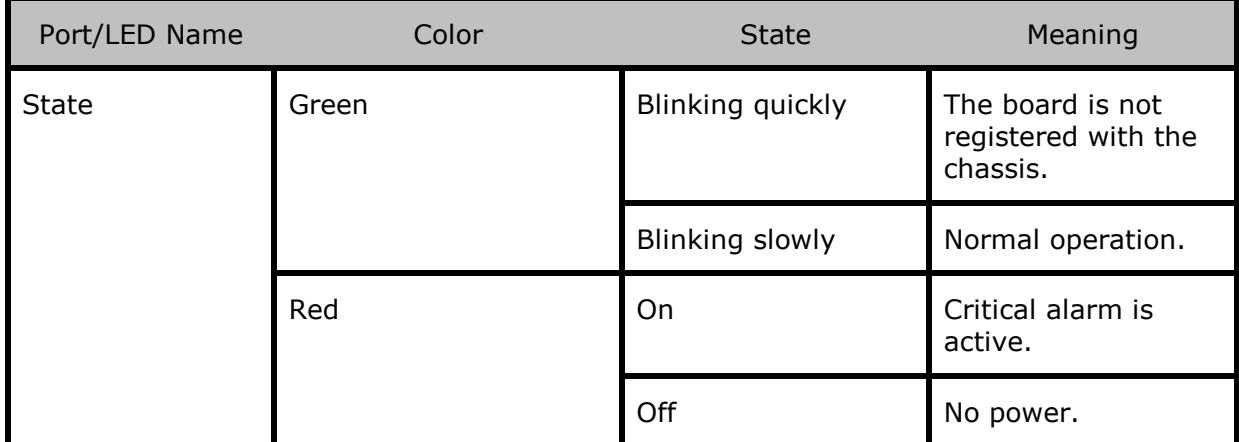

## **6 Checking BTS Physical Installation**

#### <span id="page-29-1"></span><span id="page-29-0"></span>**6.1 Installing Hardware for Multi-Carrier**

The default installation of a BBU supports 3 carriers with a single BBI card and 3 fiber cables connected. In some cases, additional carriers are required and this will be indicated in Clearvision by additional carrier IDs A2, B2, and C2. The field team must then add a second BBI card in slot 2 and connect the  $2^{nd}$  set of fiber from the RRU (s). This can be done before or after the commissioning process.

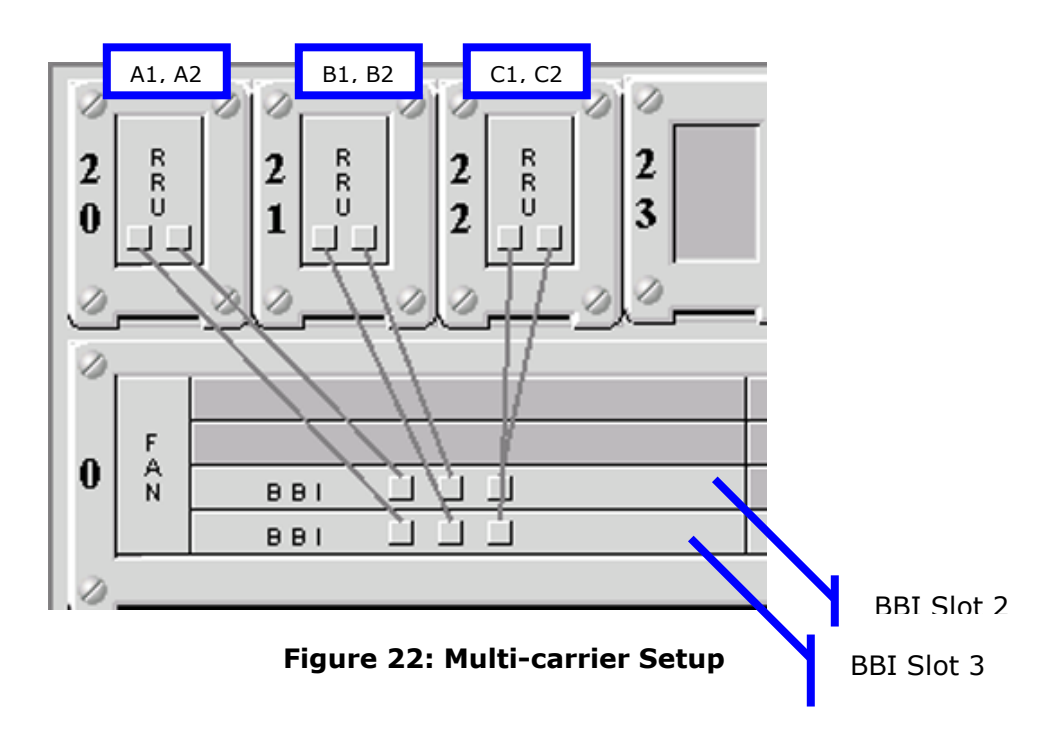

#### <span id="page-29-2"></span>**6.2 Fiber Cabling Check**

The new BTS may have a single BBI card that supports 3 sectors or carriers. This BBI card is located in slot 3 or the bottom left slot. RRU fiber cables for A1, B1, and C1 should be connected as shown:

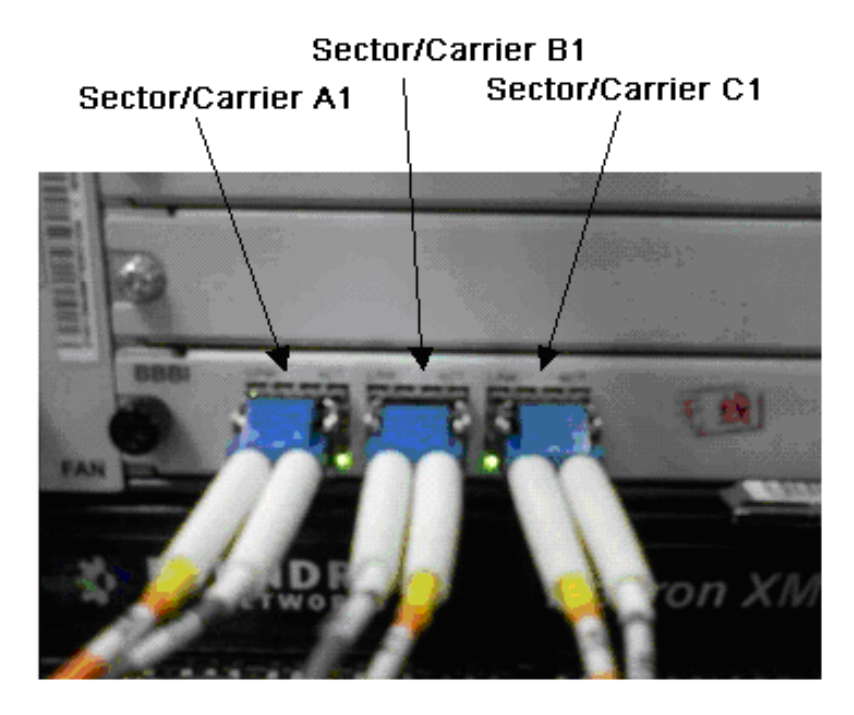

**Figure 23: BBI Fiber Connections for 3 Sector/Carriers**

If the BTS is configured for 4 or more carriers (A2,, B2, and C2), then a second BBI is added to slot 2. The second set of fibers corresponding to the  $2^{nd}$  port on the RRU are used for these additional carriers. These fibers are connected to the second BBI in the same left-to-right (A2, B2, C2) order.

#### <span id="page-30-0"></span>**6.3 Ethernet Cabling Check**

The BTS has one backhaul Ethernet connection on the BMPT FE/GE0 for OAM and signaling/traffic. Ensure this is connected to Port 12 on the site switch.

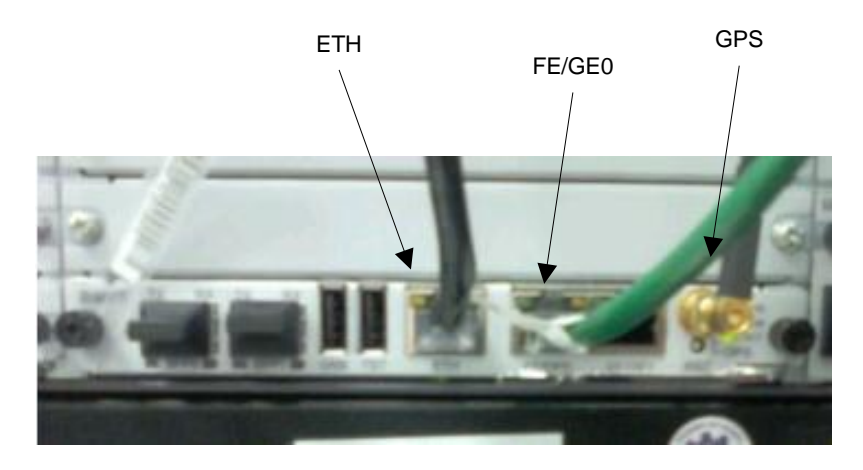

**Figure 24: BMPT Ethernet Connections**

#### <span id="page-31-0"></span>**6.4 GPS Cabling Check**

Ensure that the GPS is connected to the RF GPS connector on the BMPT card. Refer to figure 23.

#### <span id="page-31-1"></span>**6.5 Power Cabling Check**

The BTS contains one power supply unit. Check that the power cabling is connected.

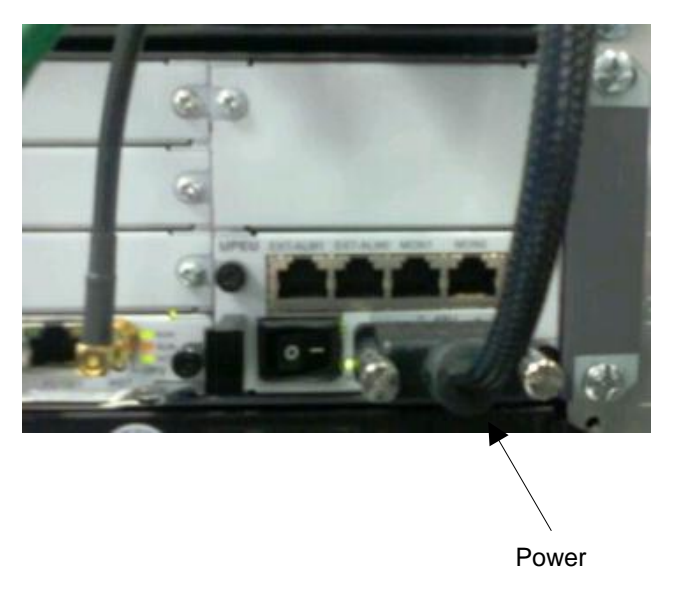

#### **Figure 25: BMPT Power Connection**

Check the power connections on the PB1. Refer to Figure X. (Need picture of this. PB1?)

## <span id="page-32-0"></span>**7 Powering Up the BTS**

The BTS power procedure is simple and only requires applying power to the RRUs and BBU chassis. Apply power at the PB1. Power on the RRUs and then the BBU chassis.

## <span id="page-33-0"></span>**8 Accessing the BTS LMT**

The BTS provides a web-based local maintenance terminal (LMT) for configuring and troubleshooting. The LMT will be used to commission the site and check status. Follow the steps below to access the LMT.

1. Connect an Ethernet from your laptop to the BTS Ethernet port labeled ETH.

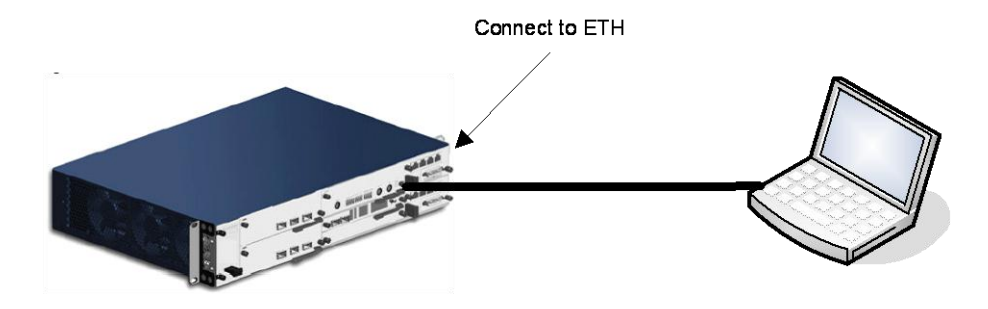

#### **Figure 26: Laptop Connected to BTS**

2. Configure your laptop network interface for 192.168.0.101/255.255.255.0 with no default gateway.

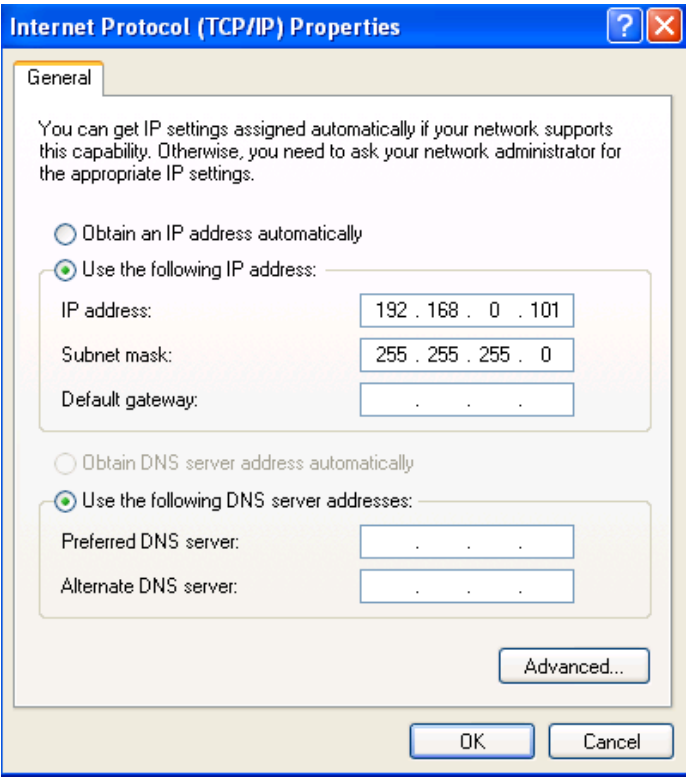

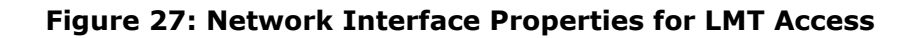

- 3. Launch your browser and go [http://192.168.0.100.](http://192.168.0.100/)
- 4. Log in using *admin*/*admin123.*

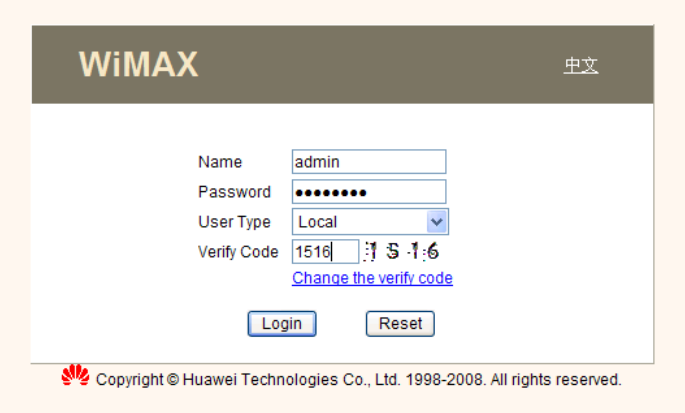

#### **Figure 28: LMT Login Screen**

5. You'll presented with the main LMT screen for the BTS*.*

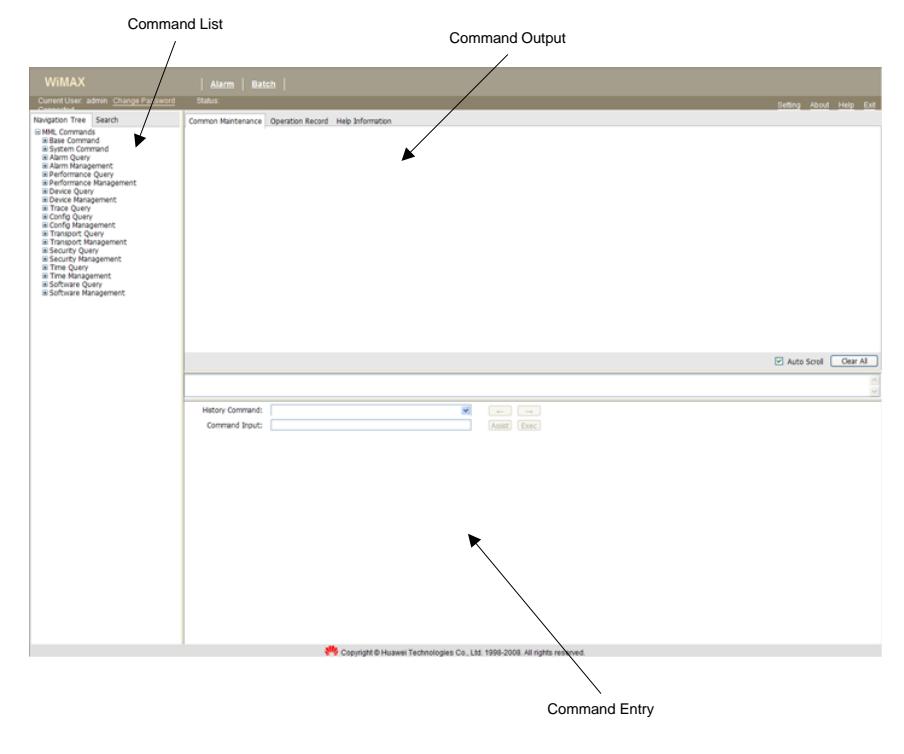

**Figure 29: BTS LMT**

The BTS LMT window is divided into 3 areas: Command List, Command Entry, and Command Output. For the procedures in this document, commands will be selected from the Command List, command parameters and execution will occur in the Command Entry, and output will be observed in the Command Output. The commands are referred to as MML commands (Man-to-Machine Language).
# **9 Querying and Configuring the BTS with HapSat**

HapSat is a tool that was created to assist in performing site acceptance against the Huawei DBS3900. HapSat provides the ability to execute commands without the tedious and error-prone manual entry of MML commands. Additionally, command sets provide the ability to execute multiple commands quickly. All the MML commands listed in this document are available in HapSat and can be executed with a one-button click. Although HapSat provides an easy-to-use tool for performing tasks, a field tech should still be familiar with executing MML commands using the BTS LMT.

For additional HapSat documentation, please refer to the User Guide that is included in the HapSat installation.

### **9.1 Installation**

If a previous version of HapSat is installed, uninstall it completely by running the HapSat uninstaller from Start->Programs- >Clearwire->HapSat->Uninstall HapSat.

- 1. HapSat is a Java-based tool that requires Java 1.5.0 or higher. Java can be downloaded from the Sun web site: <http://java.sun.com/javase/downloads/>
- 2. Go to

[https://share.clearwire.com/WIMAX%20%20Operations/Forms/](https://share.clearwire.com/WIMAX%20%20Operations/Forms/AllItems.aspx?RootFolder=%2fWIMAX%20%20Operations%2fSoftware%2fDapSat) [AllItems.aspx?RootFolder=%2fWIMAX%20%20Operations%2fS](https://share.clearwire.com/WIMAX%20%20Operations/Forms/AllItems.aspx?RootFolder=%2fWIMAX%20%20Operations%2fSoftware%2fDapSat) [oftware%2fHapSat](https://share.clearwire.com/WIMAX%20%20Operations/Forms/AllItems.aspx?RootFolder=%2fWIMAX%20%20Operations%2fSoftware%2fDapSat)

Portal: Technology Strategy & Standards Portal > WiMAX - Operations > Software > HapSat

and download the HapSat package.

- 3. Launch hapsat—vX.X-install.jar by double-clicking the file.
- 4. Follow the steps of the installer to install HapSat. Accept the default selections.
- 5. Launch HapSat from Start->Programs->Clearwire->HapSat.

## **9.2 Executing HapSat Commands**

By default, HapSat includes some typical MML commands that are used for site acceptance. Additional commands can be added by editing the hapsat\_config.xml file in the HapSat installation directory. See the Appendix for an example HapSat configuration file with example commands. Also see the Appendix for notes and descriptions of some of the included commands. On launch, HapSat loads this file automatically to import commands.

The following steps describe how to execute commands with HapSat.

- 1. Launch HapSat.
- 2. Enter the IP address and login username and password.
- 3. Select 'Connect' and wait for the connection to be established.

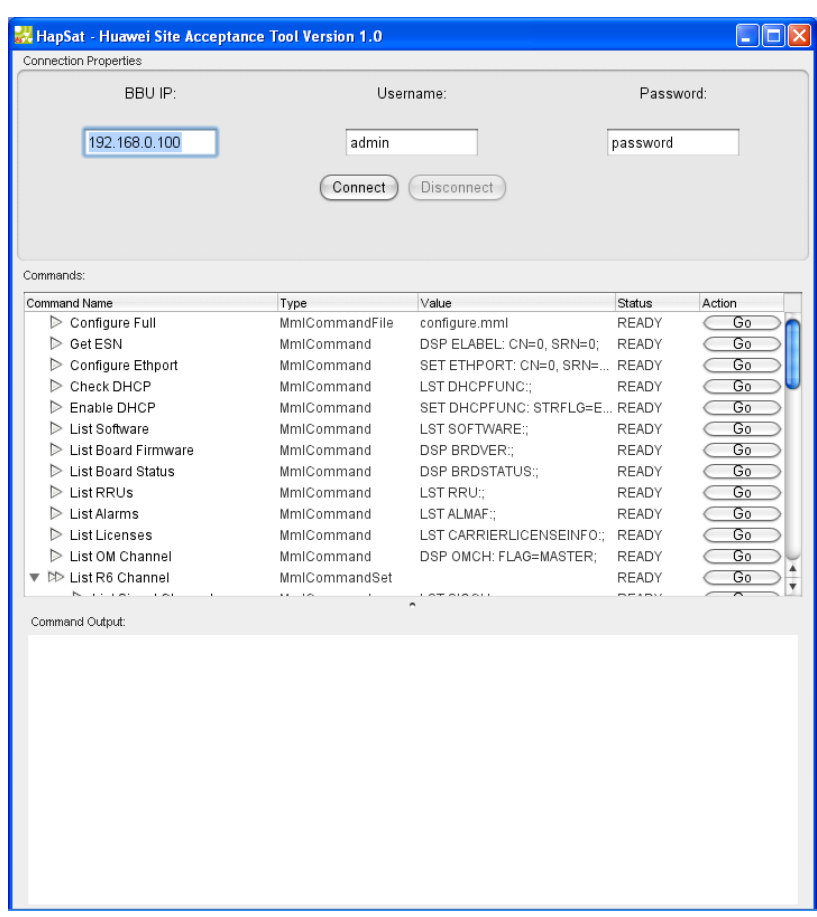

### **Figure 30: HapSat GUI**

- 4. When ready, select the 'Go' button for the command you would like to execute. The 'Status' column provides feedback on the execution of the command.
- 5. When complete, the 'Status' column will provide completion status. If the command produces output, select the row of the command and view the output in the 'Command Output' text area.

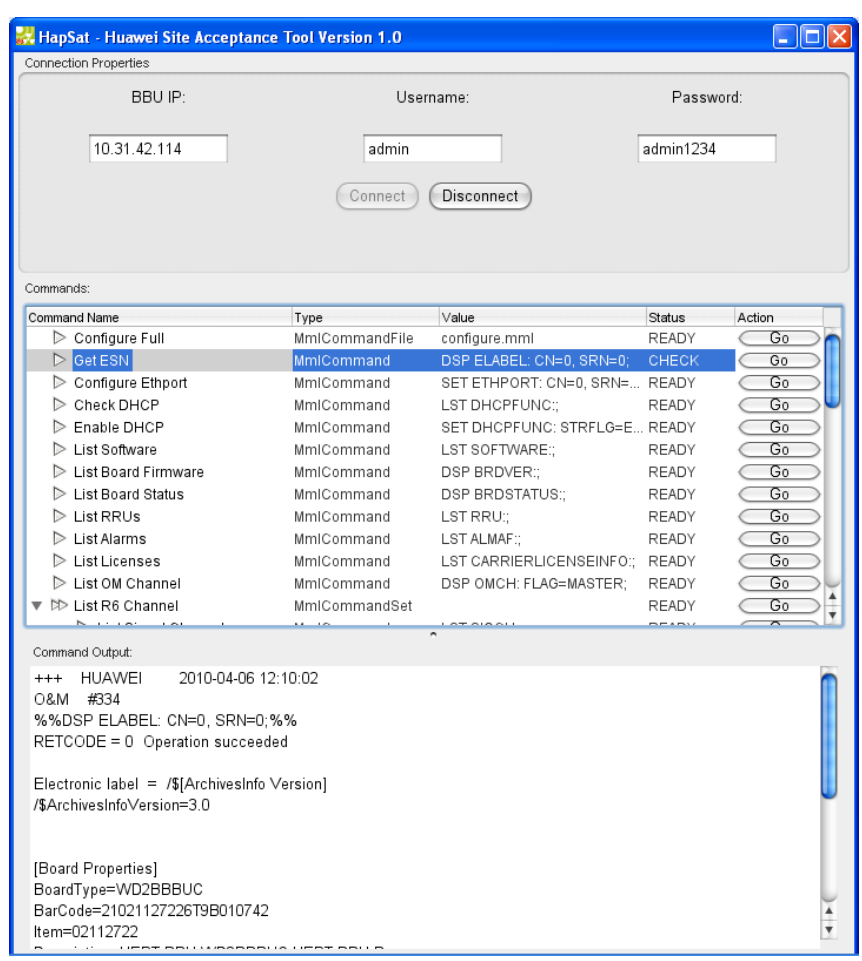

### **Figure 31: Executing a Command and Viewing Output**

- 6. When complete, select 'Disconnect' to disconnect from the BBU.
- 7. If needed, debug output is created in messages.log located in the HapSat installation directory. This can be used to troubleshoot errors or failures.

### **9.3 BBU Configuration with HapSat**

HapSat includes a special command "Configure Default Offline Configuration" that will configure the BBU for offline configuration mode. This uses a default MML configuration script file located in the HapSat installation directory:

C:\Program Files\HapSat\configure.mml

This is the same set of commands that are used to configure a BBU in the Huawei field commissioning guide. Executing this command will execute all the MML commands in this file to modify hardware

and software configuration. If necessary, you can modify this file to change frequencies or other parameters.

# **10 Configuring the OM Channel**

### **10.1 Configuration via DHCP**

The OM channel is the operations and maintenance connection that allows the commissioning team to configure and upgrade the BTS. The field commissioning team must set up this channel by enabling the Ethernet backhaul interface. Once enabled the interface receives a management IP address via DHCP. This allows the commissioning team to manage the BTS from the Huawei EMS. The following steps enable the Ethernet interface.

- 1. Log into the BTS LMT as described section 8.
- 2. Execute the following command to retrieve the ESN number.

```
/*Get ESN*/
```
DSP ELABEL: CN=0, SRN=0;

3. Provide this ESN number to the commissioning team before going to the next step.

```
+++ HUAWEI 2009-05-21 05:31:50
O&M #1975
%%DSP ELABEL: CN=0, SRN=0;%%
RETCODE = 0 Operation succeeded
Electronic label = /\frac{2}{3}[ArchivesInfo Version]
/$ArchivesInfoVersion=3.0
[Board Properties]
BoardType=WD2BBBUC
BarCode=21021127226T92027028 ESN
Item=02112722
Description=HERT BBU,WD2BBBUC,HERT BBU Box
Manufactured=2009-02-22
VendorName=Huawei
IssueNumber=00
CLEICode=
BOM=(Number of results = 1)
--- END
```
4. Execute the following command to configure the Ethernet interface.

```
/*Set Ethernet Port*/
SET ETHPORT: CN=0, SRN=0, SN=7, SSN=0, PT=ETH, PN=0, PA=ELEC, 
MTU=1500, SPEED=100M, DUPLEX=FULL, FERAT=10, FERDT=8;
```
- 5. Notify the commissioning team that the Ethernet interface is now configured. The commissioning team will enable the backhaul port on the site switch. This will initiate the DHCP process for configuring the OM channel and the assigned management IP.
- 6. Verify the BTS DHCP function is operating with the following command.

```
/*List DHCP Func*/
```
LST DHCPFUNC:;

7. This should show as *enabled*.

```
%%LST DHCPFUNC:;%%
RETCODE = 0 Operation succeeded
LST DHCPFUNC Result
-------------------
 Enable Flag = Enable
Start Time Threshold[min] = 3
(Number of results = 1)
--- END
```
8. If it is disabled, use the SET DHCPFUNC to enable it. This command can be used to reset the BTS DHCP agent by disabling and the enabling.

```
/*SET DHCP Func*/
```

```
SET DHCPFUNC: STRFLG=ENABLE;
```
### **10.2 Manual Configuration (Only if Requested by Commissioning)**

In the event that DHCP fails, the commissioning team may ask you to assign the OM channel IP manually. **Only perform these steps if requested by the commissioning team.** Use the following commands. The RED highlight indicates information that must be provided by commissioning.

```
/*Add Next Hop VLAN Mapping for OM Channel*/
ADD ARPVLAN: NEXTHOPIP="10.60.20.1", VLANMODE=SINGLEVLAN, 
VLANID=12;
/*Add Interface IP Address*/
ADD ITFIP: CN=0, SRN=0, SN=7, SSN=0, PT=ETH, PN=0, 
IP="10.60.20.32", MASK="255.255.252.0";
/*Add OM Channel*/
ADD OMCH: FLAG=MASTER, LOCALIP="10.60.20.32", 
LOCALMASK="255.255.252.0", PEERIP="10.85.25.18", 
PEERMASK="255.255.255.224", BRT=NO, \overline{CN=0}, SRN=0, SN=7, SSN=0;
/*Add IP Route*/
ADD IPRT: CN=0, SRN=0, SN=7, SSN=0, DSTIP="0.0.0.0",
DSTMASK="0.0.0.0", RT=NEXTHOP, NEXTHOPIP="<mark>10.60.20.1</mark>", PREF=60;
```
# **11 Upgrading the BTS Software (If Needed)**

## **11.1 Check BTS Software Version**

The BTS software must be checked in order to determine whether a software upgrade is needed. Execute the following steps:

1. In the command entry, type:

LST SOFTWARE

2. The out put should look like the following. From this, you can determine whether a local software upgrade is needed. If so, proceed to section 9.3.

```
%%LST SOFTWARE:;%%
RETCODE = 0 Operation succeeded
Result of software query
------------------------
Storage Area Software Version Software Status
Standby Area V300R002C01B032SPC004 Available 
Main Area V300R002C02B025 Available 
(Number of results = 2)
```
## **11.2 Local Software Upgrade (If Needed)**

### **Board Software Upgrade**

Follow the next steps to perform a local software upgrade for the application software for the BMPT, BBI, and RRU.

- 1. If not running, start your local FTP server (on your laptop). Note the username and password for your FTP server.
- 2. Place the BTS application software package in the root directory of your FTP server.
- 3. Log into the BTS LMT.
- 4. In the command input area enter:

### **Huawei BTS Field Commissioning and Acceptance Test Plan (ATP) Guide**

DLD SOFTWARE

- 5. Specify your FTP server, username, and password.
- 6. For the software type, specify "SOFTWARE".
- 7. Execute the command. Progress of the download should appear in the output window:

```
%%DLD SOFTWARE: IP="192.168.0.101", USR="apftp", PWD="*****";%%
RETCODE = 0 Progress report, Operation succeeded
Report Type = DOWNLOAD SOFTWARE
     Status = Progressing
   Progress = 08%
Session ID = 65539
```
### The following is reported when the software download is complete:

```
%%DLD SOFTWARE: IP="192.168.0.101", USR="apftp", PWD="*****";%%
RETCODE = 0 Progress report, Operation succeeded
Report Type = DOWNLOAD SOFTWARE
 Status = Success
 Session ID = 65536--- END
```
8. When the software download is complete, enter:

LST SOFTWARE

The new software appears in the STANDBY area:

```
%%LST SOFTWARE:;%%
RETCODE = 0 Operation succeeded
Result of software query
------------------------
Storage Area Software Version Software Status
Standby Area V300R002C02B026 Available 
Main Area V300R002C02B025 Available 
(Number of results = 2)
--- END
```
### **Bootrom Software Upgrade**

Follow the next steps to perform a local software upgrade for the bootrom software for the BMPT, BBI, and RRU.

- 1. If not running, start your local FTP server (on your laptop). Note the username and password for your FTP server.
- 2. Place the BTS application software package in the root directory of your FTP server.
- 3. Log into the BTS LMT.
- 4. In the command input area enter:

DLD SOFTWARE

- 5. Specify your FTP server, username, and password.
- 6. For the software type, specify "BOOTROM".
- 7. Execute the command. Progress of the download should appear in the output window:

```
%%DLD SOFTWARE: IP="192.168.0.101", USR="apftp", PWD="*****";%%
RETCODE = 0 Progress report, Operation succeeded
Report Type = DOWNLOAD SOFTWARE
     Status = Progressing
   Progress = 08%
Session ID = 65539
```
The following is reported when the software download is complete:

```
%%DLD SOFTWARE: IP="192.168.0.101", USR="apftp", PWD="*****";%%
RETCODE = 0 Progress report, Operation succeeded
Report Type = DOWNLOAD SOFTWARE
 Status = Success
 Session ID = 65536--- END
```
8. Next, execute the following command to load the software the running area. For the software type, specify "BOOTROM". Specify the new software label for the version.

LOD SOFTWARE

Progress of the loading should appear in the output window:

```
%%LOD SOFTWARE: SV="V300R002C02B026";%%
RETCODE = 0 Progress report, Operation succeeded
Report Type = LOAD SOFTWARE
 Status = Progressing
 Progress = 78%
 Session ID = 65537
--- END
```
The following is reported when the loading is complete:

```
%%LOD SOFTWARE: SV="V300R002C02B026";%%
RETCODE = 0 Progress report, Operation succeeded
 Report Type = LOAD SOFTWARE
 Status = Success
 Session ID = 65537
 Total Boards = 5
Succeed Boards = 5
 Failed Boards = 0
--- END
```
### **Activate Software**

The following steps will activate the software and load it into RAM.

1. To activate the software, enter the following and specify the new software version:

ACT SOFTWARE

2. Progress of the activation should appear in the output area:

```
%%ACT SOFTWARE: OT=NE, SV="V300R002C02B026";%%
RETCODE = 0 Progress report, Operation succeeded
Report Type = ACTIVATE SOFTWARE
     Status = Progressing
   Progress = 06%
Session ID = 65539
```
3. The board LEDs can be used to monitor the activation status. Refer to section 5 for LED status descriptions.

During activation, BMPT will reboot. Outage time is approximately 5 minutes. The following is reported when the activation is complete:

```
%%ACT SOFTWARE: OT=NE, SV="V300R002C02B026";%%
RETCODE = 0 Progress report, Operation succeeded
   Report Type = ACTIVATE SOFTWARE
       Status = SuccessSession ID = 65540
   Total Boards = 5
Succeed Boards = 5
 Failed Boards = 0
--- END
```
4. When activation is complete, check the software version. The new software version should be listed in the main area.

LST SOFTWARE

5. Next, check the bootrom version.

DSP BRDVER

6. The correct bootrom version should be displayed.

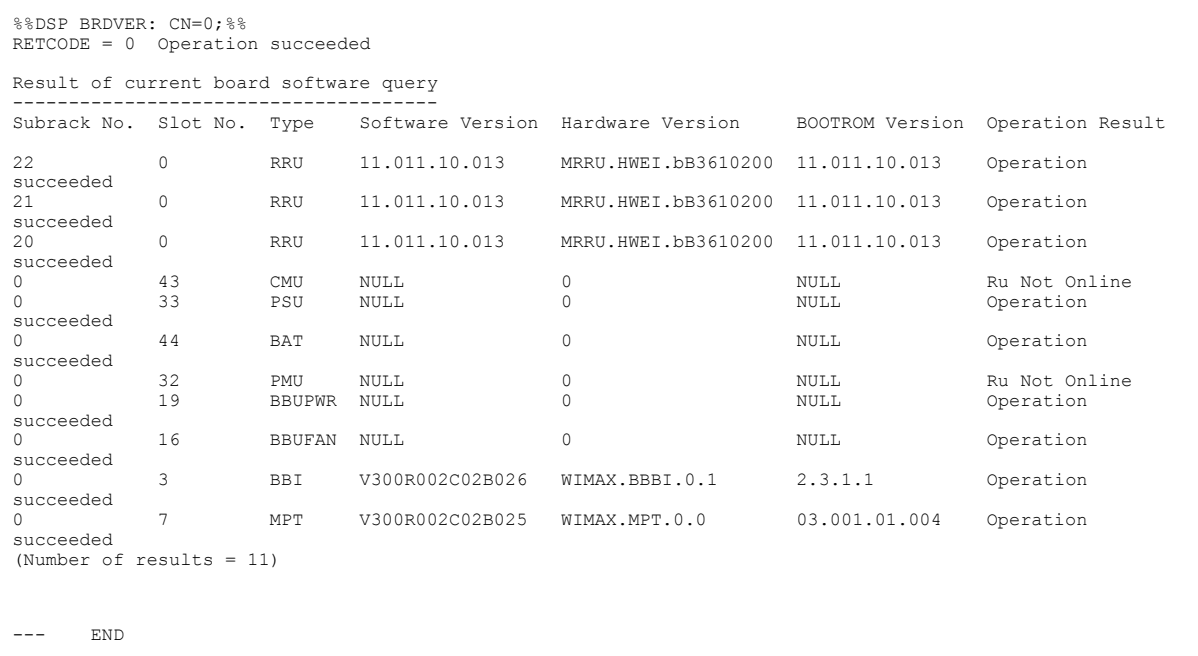

## **Huawei BTS Field Commissioning and Acceptance Test Plan (ATP) Guide**

# **12 Verifying Operational Status**

After the upgrade is complete, the BTS status must be verified before performing drive tests. The next sections will verify the operational status of the BTS.

### **12.1 Verify Alarm Status**

- 1. Log into the BTS LMT.
- 2. In the command input area enter:

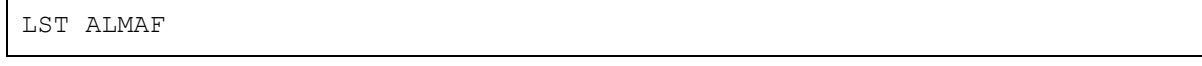

3. The active alarms should be displayed in the output area. The only acceptable alarm is *Alarm of No User of Carriers*. This is a minor alarm that indicates no users are on the sector/carrier. There should be no other alarms.

### **12.2 Verify Fiber Status**

The following steps will verify the fiber (and optical transceivers) for each of the sectors.

- 1. Log into the BTS LMT.
- 2. In the command input area execute the following commands:

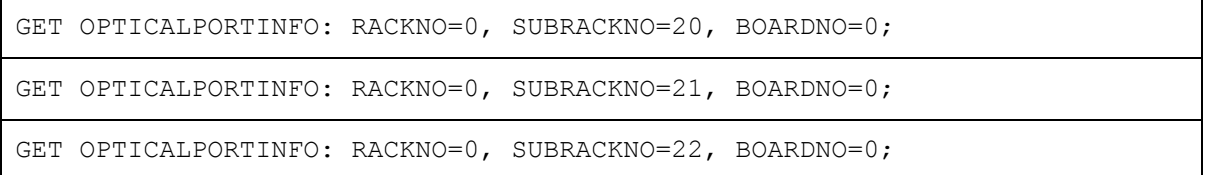

3. Each of these commands checks the fiber to the RRU. Each should return a valid response that includes the optical characteristics:

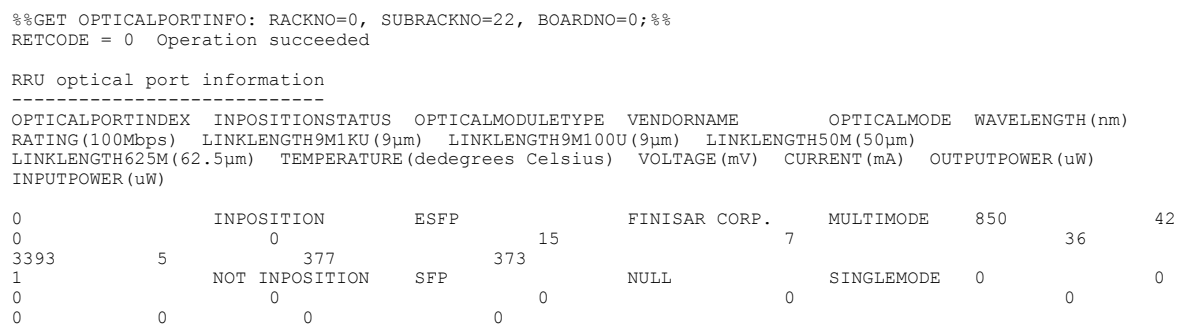

```
(Number of results = 2)
```
--- END

4. An invalid response will be show in red:

```
%%GET OPTICALPORTINFO: RACKNO=0, SUBRACKNO=20, BOARDNO=0;%%
RETCODE = 1611202576 board unconfig or uninstall
```
--- END

### **12.3 Verify GPS Status**

Follow the next steps to verify sector GPS status.

- 1. Log into the BTS LMT.
- 2. In the command input area enter:

DSP CLKSTAT

3. This will list the GPS state. Normal operation should appear as Normal and Locked:

```
%%DSP CLKSTAT:;%%
RETCODE = 0 Operation succeeded
System Clock State
------------------
       Current clock source = GPS
Current clock source status = Normal
            Clock work mode = Auto
                 PLL status = Locked
                  Center DA = 31325
                 Current DA = 31304
                Initial DA = 31325
(Number of results = 1)
```
### **12.4 Verify Clock Source**

Follow the next steps to verify the BTS clock source.

- 1. Log into the BTS LMT.
- 2. In the command input area enter:

LST TIMESRC

3. GPS should be listed as the time source. A valid response should appear as:

```
%%LST TIMESRC:;%%
RETCODE = 0 Operation succeeded
Time Source Information
-----------------------
TIMESOURCE = GPS
(Number of results = 1)
--- END
```
### **12.5 Verify Carrier Status**

Follow the next steps to verify sector RF transmission status.

- 1. Log into the BTS LMT.
- 2. In the command input area enter:

DSP CARRIERSTATUS

3. This will list the operational state of each of the sectors. Normal operation should appear as:

```
%%DSP CARRIERSTATUS: : %%
RETCODE = 0 Operation succeeded
CARRIER STATUS INFO
-------------------
SECTORID CARRIERID BLOCKFLAG RESOUCESTATE OPERTIONSTATUS
0 0 UnBlocked Available Available
1 0 UnBlocked Available Available
2 0 UnBlocked Available Available
(Number of results = 3)
--- END
```
### **12.6 Verify R6 ASN-GW Connectivity**

Follow the next steps to verify R6 ASN-GW connectivity status. This is very important for network entry.

- 1. Log into the BTS LMT.
- 2. In the command input area enter:

LST SIGCH

3. This will list the R6 IP information and should appear as seen below with *Local Signaling IP* set to the R6 IP of the site. The *Peer Signaling IP* should be set to the ASN-GW IP.

```
LST SIGCH:;
WA-SEA610
+++ HUAWEI 2009-07-29 10:40:54
O&M #15174
%%/*38927*/LST SIGCH:;%%
RETCODE = 0 Operation succeeded
LST SIGCH Result
----------------
Local Signaling IP = 10.60.24.42 <- check site specific R6 IP
Peer Signaling IP = 10.85.25.96 <- check for ASN-GW IP
 Cabinet No. = 0
Subrack No. = 0
 Slot No. = 7
(Number of results = 1)
--- END
```
4. Check that the ASN-GW identification has been entered with the following command:

LST MIXCFG

5. This will list the R6 IP information and identifier as seen below. Specifically, check the ASN-GW IP and the ID.

```
LST MIXCFG:;
WA-SEA610
+++ HUAWEI 2009-07-29 12:05:36
O&M #15312
%%/*60150*/LST MIXCFG:;%%
RETCODE = 0 Operation succeeded
                      MaxLatency = 0
                  MsRelR1MsgType = BWA_MS_RELMSG_RNG-ABORT
                            GWIp = 10.85.25.96 <- Check ASN-GW IP
                            GWId = 0000-0000-0064 <- Check ID
                     TEKLifetime = 700
         Sleep send type switch = BWA SLP SEND SWITCH OFF
      Dynamic server flow switch = BWA Dynsf SWITCH OFF
 MS MAC for dynamic server flow = A9C\overline{C}-CDDD-E123
            No user check period = 28800
User access fail times Threshold = 80
      User Reduce number Threshol = 40
(Number of results = 1)
```

```
END
```
6. Check that the LGCPORT has been set correctly:

LST LGCPORT:;

```
LST LGCPORT Result
------------------
                         Cabinet No. = 0
Subrack No. = 0
Slot No. = 7
 Logical Port No. = 0
                         Subslot No. = 0
                          Port Type = Ethernet
                           Port No. = 0
                   TX Bandwidth[kbps] = 100000
                  RX Bandwidth[kbps] = 100000
 TX Committed Burst Size[kbit] = 100000
 TX Excessive Burst Size[kbit] = 100000
 TX Traffic Shaping Switch = Off
  Realtime Traffic Measure Period[100ms] =TX Realtime Traffic Filter Coefficient[%] = 25
RX Realtime Traffic Filter Coefficient[%] = 25
 Traffic Control Switch = On
          OM FTP Traffic Control Switch = Off
                     PQ Queue Number = 5
          Congestion Time Threshold[ms] = 100
     Congestion Clear Time Threshold[ms] = 50
(Number of results = 1)
--- END
```
7. Check that the IPPATH has been set correctly:

```
LST IPPATH:;
LST IP Path Result
------------------
       IP Path ID = 0 Cabinet No. = 0
       Subrack No. = 0
         Slot No. = 7
   Logical Port No. = 0
      IP Path Type = QoS
             DSCP = 63 Local IP = 10.60.24.42 <- Check site specific R6 IP
           Peer IP = 10.85.25.96 <- Check ASN-GW IP
IP Path Check Flag = Disable
(Number of results = 1)
```
8. Verify connectivity to the ASN-GW by pinging it. Specify the R6 IP address for the source address and the ASN-GW address as the destination address:

```
PING: CN=0, SRN=0, SN=7, SRCIP="10.60.24.69", DSTIP="10.85.25.96",
CONTPING=DISABLE; 
PING 10.85.25.96: 32 data bytes
   Reply from 10.85.25.96: bytes=32 Sequence=1 ttl=63 time=1 ms
   Reply from 10.85.25.96: bytes=32 Sequence=2 ttl=63 time=1 ms
   Reply from 10.85.25.96: bytes=32 Sequence=3 ttl=63 time=1 ms
```

```
 Reply from 10.85.25.96: bytes=32 Sequence=4 ttl=63 time=1 ms
 --- 10.85.25.96 ping statistics ---
 4 packet(s) transmitted
 4 packet(s) received
 Percent 0.00 packet lost <- Successful ping to the ASN-GW
round-trip min/avg/max = 1/1/1 ms
 13 reports in total
   END
```
### **12.7 Verify Handover Configuration**

Follow the next steps to verify handover configuration.

- 1. Log into the BTS LMT.
- 2. In the command input area enter:

LST NBR

3. This will list all the neighbors configured for each sector. At a minimum, intracell neighbors should be configured. The following example below shows a sure with intracell neighbors only.

```
LST NBR:;
RTB0003-HUA-BBU
+++ HUAWEI 2009-07-29 16:47:17
O&M #1898
%%/*1040*/LST NBR:;%%
RETCODE = 0 Operation succeeded
CBSID NBRBSID 
0000-0800-0300 0000-0800-0310 <-Sector A Neighbor
0000-0800-0300 0000-0800-0320 <-Sector A Neighbor
0000-0800-0310 0000-0800-0300 <-Sector B Neighbor
0000-0800-0310 0000-0800-0320 <-Sector B Neighbor
0000-0800-0320 0000-0800-0300 <-Sector C Neighbor
0000-0800-0320 0000-0800-0310 <-Sector C Neighbor
(Number of results = 6)
```
4. In the command input area enter:

```
LST TRIGGER
```
5. This will list all the handover triggers for each sector. Two trigger types should be configured for each sector as seen below.

LST TRIGGER:; RTB0002-HUA-BBU<br>+++ HUAWEI +++ HUAWEI 2009-07-29 16:50:57 O&M #15424 %%/\*1128\*/LST TRIGGER:;%% RETCODE = 0 Operation succeeded TRIGGER INFO

### **Huawei BTS Field Commissioning and Acceptance Test Plan (ATP) Guide**

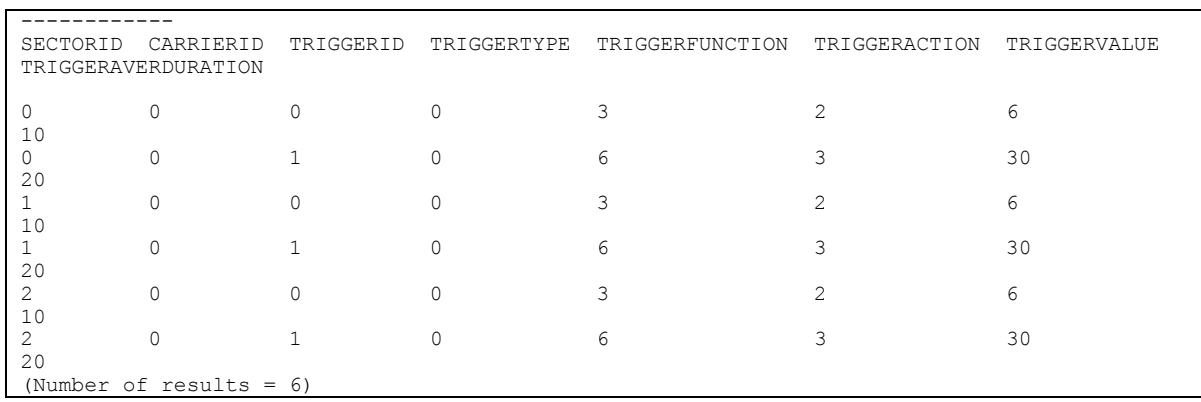

## **12.8 Verify Licenses**

Follow the next steps to verify handover configuration.

- 1. Log into the BTS LMT.
- 2. In the command input area enter:

LST CARRIERLICENSEINFO

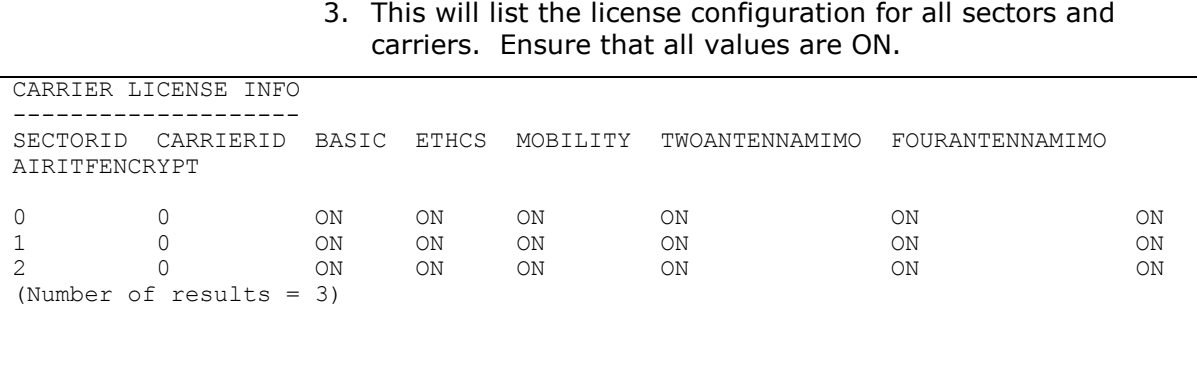

# **13 Verifying Expedience and Wimax Installation During Diplexer Cut**

After cutting over diplexers with Expedience and Wimax installed, it is necessary to perform various checks to validate the installation. In order to this, some configuration must be performed on the Huawei Wimax BTS. Then noisefloor and VSWR checks must be formed on both the Expedience and Huawei Wimax BTS. This section explains the steps to perform these tasks.

Note: Sections 12.1 and 12.2 can be completed prior to the antenna and diplexer installations. Sections 12.3 to 12.10 should be performed after the antenna and diplexer installations are completed.

### **13.1 Verify Expedience Noisefloor Pre Diplexer Cut**

Prior to the diplexer cut, the Expedience noisefloor must be measured on all BTS sectors. These values will be used to determine whether Wimax has introduced interference after the cut. Use the following steps to take these noisefloor readings.

- 1. Telnet and log into the Expededience BTS.
- 2. Execute the following command to clear the interference counters.

interference -r

3. Wait approximately 2 minutes and execute the following command to get new interference readings.

SuperUser>interference

Time: Tue Sep 8 21:36:48 2009

Seconds since last clear: 1735 seconds

Instantaneous symbol counts:

Bad symbol 1 counts per FFAGC (from 0 to 11):

0,0,0,330233,139826,2538,42,0,13,2,0,0

Bad symbol 2-6 counts per FFAGC (from 0 to 11):

0,0,0,2021249,335451,10862,173,9,78,6,0,0

Good symbol counts per FFAGC (from 0 to 11) for 'me':

 0,0,0,0,0,0,26120,131,9784,460,1,1 Good symbol counts per FFAGC (from 0 to 11) for other bases: 0,0,0,0,514,130416,236,56,51,0,0,0 Total symbols received destined for other bases: 131291 Count of symbols received destined for other bases (per base): These counts are accumulated periodically in a background task.

> 4. Take the highlighted **GREEN** values and use the embedded Excel table to calculate the noisefloor.

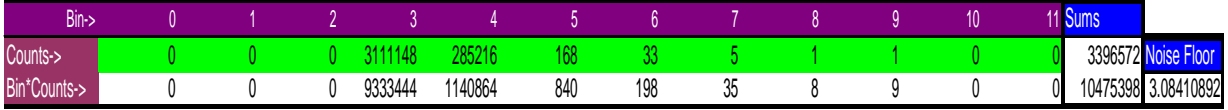

## **13.2 Configure the Huawei BTS**

The BTS is delivered from the factory with a default configuration that only includes one RRU. The following steps must be executed in order to configure the hardware for a 3-sector BTS.

- 1. Power up the BBU and RRUs.
- 2. Log into the BTS LMT as described section 8.
- 3. This procedure only works on BTS software version SPC202 and higher. Execute the following MML command in the command input area to verify the software.

LST SOFTWARE

4. The main area should show SPC202 or higher.

LST SOFTWARE:; WA-SEA0005 +++ HUAWEI 2009-09-17 20:30:22 O&M #101614 %%/\*47549\*/LST SOFTWARE:;%% RETCODE = 0 Operation succeeded Result of software query ------------------------ Storage Area Software Version Software Status Main Area V300R002C02SPC202 Available Standby Area V300R002C02SPC200 Available

### **Huawei BTS Field Commissioning and Acceptance Test Plan (ATP) Guide**

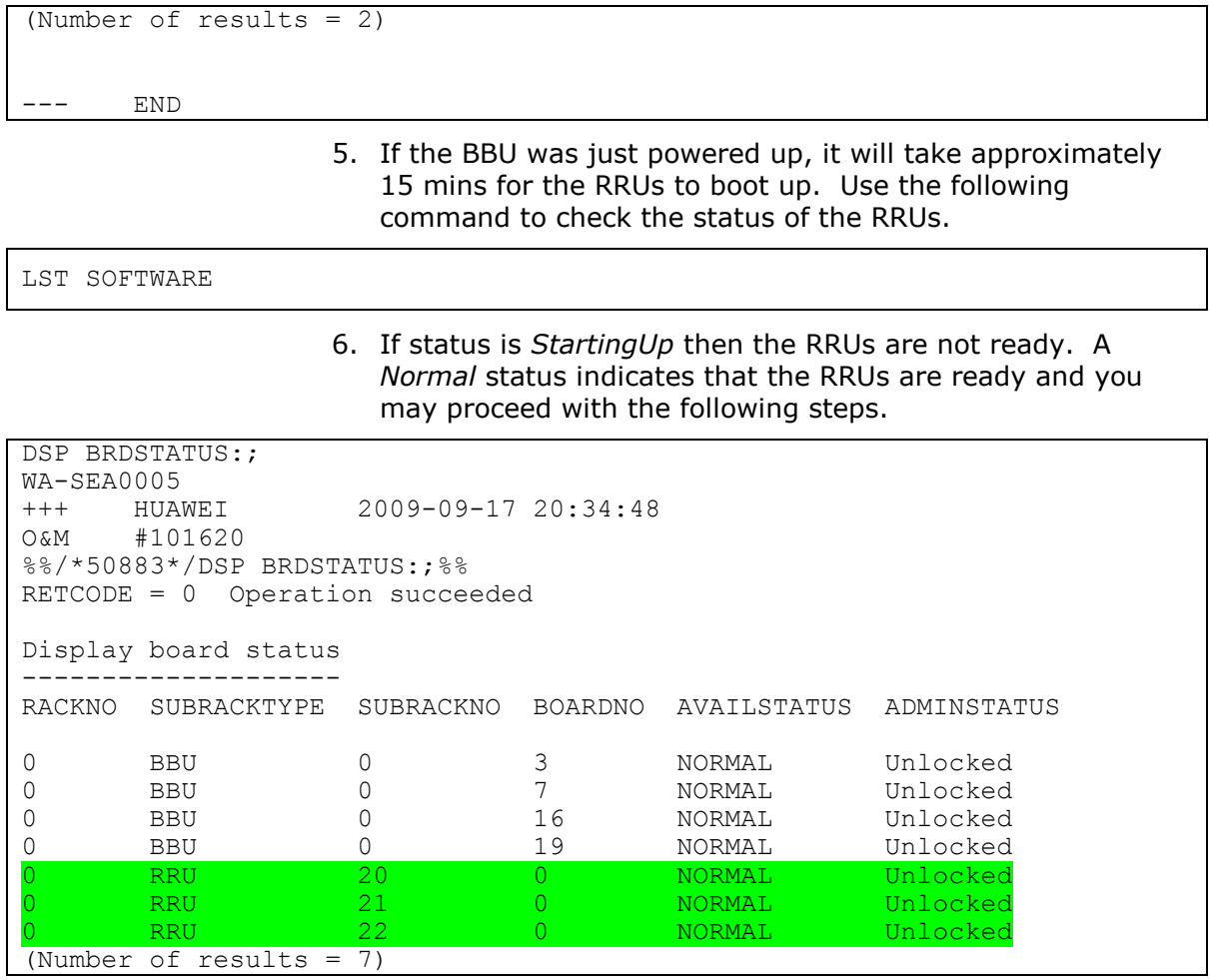

7. Access the Batch window by clicking the Batch link at the top of the window

8. Copy and paste the following commands into the command input area and execute. The RED highlight indicates market specific information that must be provided. The YELLOW highlighted lines may fail with an error. This can be ignored.

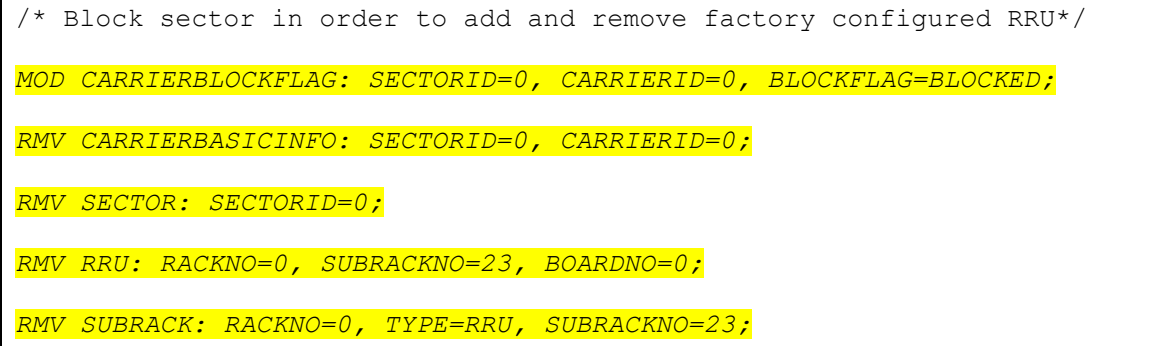

```
RMV BTSINFO: OPERATORID=46;
/* Add Bts Info*/
ADD BTSINFO: OPERATORID=7, SITEID=0;
/* Add subracks*/
ADD SUBRACK: RACKNO=0, SUBRACKPOS=1, SUBRACKNAME="RRU01", 
IS_REMOTE=YES, TYPE=RRU, SUBRACKNO=20;
ADD SUBRACK: RACKNO=0, SUBRACKPOS=2, SUBRACKNAME="RRU02", 
IS REMOTE=YES, TYPE=RRU, SUBRACKNO=21;
ADD SUBRACK: RACKNO=0, SUBRACKPOS=3, SUBRACKNAME="RRU03", 
IS REMOTE=YES, TYPE=RRU, SUBRACKNO=22;
/* Add RRUs*/
ADD RRU: RACKNO=0, SUBRACKNO=22, BOARDNO=0, BBI_SUBRACKNO=0, 
RRUTYPE=RRU3702, BBI_BOARDNO=3, BBI_CPRINO=2;
ADD RRU: RACKNO=0, SUBRACKNO=21, BOARDNO=0, BBI_SUBRACKNO=0, 
RRUTYPE=RRU3702, BBI_BOARDNO=3, BBI_CPRINO=1;
ADD RRU: RACKNO=0, SUBRACKNO=20, BOARDNO=0, BBI_SUBRACKNO=0, 
RRUTYPE=RRU3702, BBI_BOARDNO=3, BBI_CPRINO=0;
/* add sector(using AntA& AntB only!!)*/
ADD SECTOR: SECTORID=0, TXANTNUM=4, RXANTNUM=4;
ADD SECTOR: SECTORID=1, TXANTNUM=4, RXANTNUM=4;
ADD SECTOR: SECTORID=2, TXANTNUM=4, RXANTNUM=4;
/* Add Carrier Basic Information*/
ADD CARRIERBASICINFO: SECTORID=0, CARRIERID=0, RACKNO=0, SUBRACKNO=0, 
BOARDNO=3, CPRIID=0, CENTRALFREQUENCY=2673500, BANDWIDTH=10M, 
DLZONETYPE=PUSC_ALL, ULZONETYPE=PUSC_ALL, SUBFRAMERATIO=29_18, 
DLSEGMENTNO=0, CDMAGROUPSTART=0, EIRP=370, CELLRADIUS=COMMON,
TIMEDURATION=86400000, RNGPOWERTHRELD=30, ANTBITMAP=4T4R, 
PREAMBLEINDEX=0;
ADD CARRIERBASICINFO: SECTORID=1, CARRIERID=0, RACKNO=0, SUBRACKNO=0, 
BOARDNO=3, CPRIID=1, CENTRALFREQUENCY=2630500, BANDWIDTH=10M, 
DLZONETYPE=PUSC_ALL, ULZONETYPE=PUSC_ALL, SUBFRAMERATIO=29_18, 
DLSEGMENTNO=1, CDMAGROUPSTART=16, EIRP=370, CELLRADIUS=COMMON, 
TIMEDURATION=86400000, RNGPOWERTHRELD=30, ANTBITMAP=4T4R, 
PREAMBLEINDEX=33;
ADD CARRIERBASICINFO: SECTORID=2, CARRIERID=0, RACKNO=0, SUBRACKNO=0, 
BOARDNO=3, CPRIID=2, CENTRALFREQUENCY=2650500, BANDWIDTH=10M, 
DLZONETYPE=PUSC_ALL, ULZONETYPE=PUSC_ALL, SUBFRAMERATIO=29_18, 
DLSEGMENTNO=2, CDMAGROUPSTART=32, EIRP=370, CELLRADIUS=COMMON,
```
TIMEDURATION=86400000, RNGPOWERTHRELD=30, ANTBITMAP=4T4R,

```
PREAMBLEINDEX=66;
/* Add GPS*/
ADD GPS: CN=0, SRN=0, SN=7, DELAY=0;
/*Set GPS*/
SET GPS: DELAY=0;
/*Add clock source*/
ADD CLKSRC: CLKSRC=GPS, PRI=1;
/*Set clock work mode*/
SET CLKMODE: MODE=MANUAL;
/*set time src to GPS*/
SET TIMESRC: TIMESRC=GPS;
```
### **13.3 Verify Carrier Status and Unblock**

Note: Sections 12.3 to 12.10 should be performed after the antenna and diplexer installations are completed.

1. In the command input area enter the following to check the carrier status:

DSP CARRIERSTATUS

2. This will list the current state of the carriers. If any carriers are blocked. You must unblock them in order to allow RF transmissions and to complete the next sections.

```
DSP CARRIERSTATUS:;
WA-SEA0005
                 2009-09-17 20:41:57
+++ HUAWEI<br>0&M #101632
%%/*57649*/DSP CARRIERSTATUS:;%%
RETCODE = 0 Operation succeeded
CARRIER STATUS INFO
-------------------
SECTORID CARRIERID BLOCKFLAG RESOUCESTATE OPERTIONSTATUS
2 0 Unblocked Available Available 
1 0 Unblocked Available Available 
0 0 0 Unblocked Available Available
(Number of results = 3)
```
 ${\rm END}$ 

3. To unblock carriers use the following command with *Block Flag* set to *Unblock* for each blocked carrier.

MOD CARRIERBLOCKFLAG

### **13.4 Verify for Rolled Fiber**

A fiber run ay be connected to the incorrect port on the RRU, this is termed as "rolled" fiber. Use the following steps to check this condition. Note: This check only applies to a site with a single carrier on the RRU.

1. In the command input area execute the following commands:

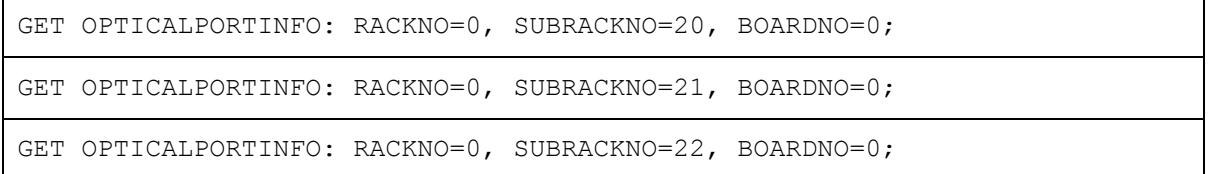

2. Check the input power column of the output. Input power should be shown for port index  $= 0$ . If input power is zero for port index  $= 0$ , then the fiber is "rolled".

```
GET OPTICALPORTINFO: RACKNO=0, SUBRACKNO=20, BOARDNO=0;
HI-HON0063<br>+++ HUAWEI
+++ HUAWEI 2009-09-08 23:07:52
    O&M #11976
%%/*4054*/GET OPTICALPORTINFO: RACKNO=0, SUBRACKNO=20, BOARDNO=0;%%
RETCODE = 0 Operation succeeded
RRU optical port information
----------------------------
OPTICALPORTINDEX INPOSITIONSTATUS OPTICALMODULETYPE VENDORNAME OPTICALMODE 
WAVELENGTH(
nm) RATING(100Mbps) LINKLENGTH9M1KU(9micron) LINKLENGTH9M100U(9micron) 
LINKLENGTH50M(50micron) LINKLENGTH625M(62.5micron) TEMPERATURE(dedegrees Celsius) 
VOLTAGE(mV) CURRENT(mA) OUTPUTPOWER(uW) INPUTPOWER(uW)
0 INPOSITION ESFP AVAGO MULTIMODE 850
43 0 0 15
7 47 3402 5 318 
336 
1 INPOSITION ESFP AVAGO MULTIMODE 850 
43 0 0 15
7 43 3397 6 340 
0 
(Number of results = 2)
--- END
```
### **13.5 Verify GPS Status**

Follow the next steps to verify sector GPS status.

1. In the command input area enter:

DSP CLKSTAT

2. This will list the GPS state. Normal operation should appear as Normal and Locked:

```
%%DSP CLKSTAT:;%%
RETCODE = 0 Operation succeeded
System Clock State
------------------
       Current clock source = GPS
Current clock source status = Normal
            Clock work mode = Auto
                 PLL status = Locked
                  Center DA = 31325
                 Current DA = 31304
                Initial DA = 31325
(Number of results = 1)
```
### **13.6 Verify Clock Source**

Follow the next steps to verify the BTS clock source.

1. In the command input area enter:

LST TIMESRC

2. GPS should be listed as the time source. A valid response should appear as:

```
%%LST TIMESRC:;%%
RETCODE = 0 Operation succeeded
Time Source Information
-----------------------
TIMESOURCE = GPS
(Number of results = 1)
--- END
```
### **13.7 Verify Wimax VSWR**

The following steps will verify the VSWR levels for each of the sectors.

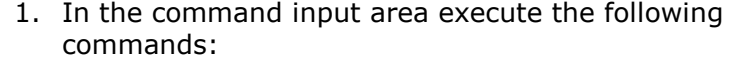

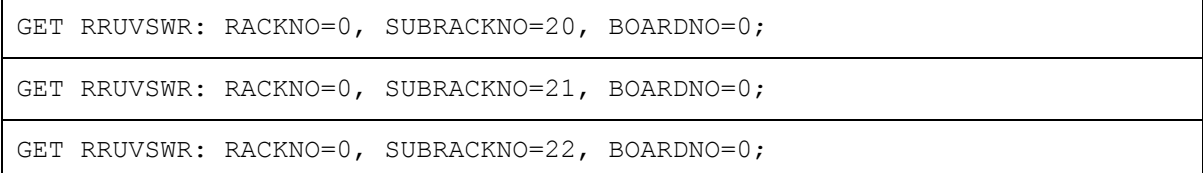

2. Each of these commands checks the VSWR levels for each transmit/receive port. If Wimax is suspected to be causing Expedience interference, this command can be used to identify the port and jumpers that may be causing the interference. This command measures the reflection through the system that may give clues as to the cause. **VSWR values should be equal to or less than 1.7 for non-diplexer installations. For diplexer installations, values should be equal to or less than 2.0.** Higher values may indicate the need to replace jumpers on the offending port. This command must be executed against each RRU.

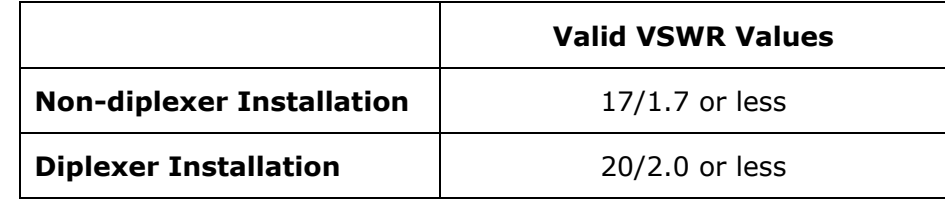

```
+++ HUAWEI 2009-06-27 03:50:24
O&M #25145
%%GET RRUVSWR: RACKNO=0, SUBRACKNO=20, BOARDNO=0;%%
RETCODE = 0 Operation succeeded
RRU VSWR
--------
TXINDEX VSWR(0.1)
0 11 
1 11 
2 12 
3 10 
(Number of results = 4)
--- END
```
### **13.8 Verify Wimax Noisefloor Levels**

The following steps will verify the noisefloor levels for each of the sectors.

### 1. In the command input area execute the following commands:

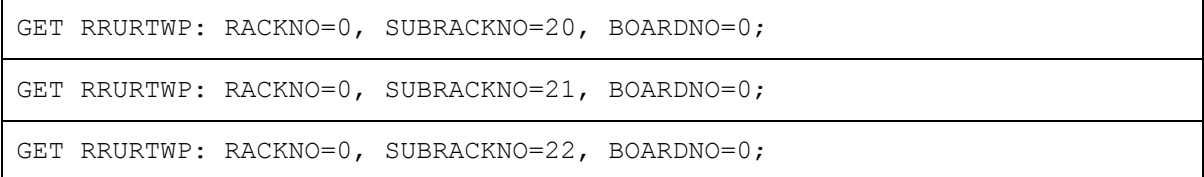

2. Each of these commands checks the interference levels. Each should return a valid response that shows a noise floor near -98 to -100dBm. The response shows 4 samples for our single carrier on the sector.

```
%%GET RRURTWP: RACKNO=0, SUBRACKNO=20, BOARDNO=0;%%
RETCODE = 0 Operation succeeded
RRU RTWP
--------
RXIDDEX RRU CARRIERINDEX RTWP(0.1dBm)
0 0 -986<br>0 1 -1348\begin{array}{ccc} 0 & 1 & -13486 \\ 0 & 2 & -13486 \end{array}0 2 -13486 
1 0 -987 
\begin{array}{cccccc} 1 & & & 1 & & & -13486 \\ 1 & & & 2 & & & -13486 \end{array}1 2 -13486 
2 0 -991<br>
2 1 -1348-134862 2 -13486 
3 0 -986 
3 1 -13486 
3 2 -13486 
(Number of results = 12)
--- END
```
### **13.9 Verify Expedience Noisefloor Post Diplexer Cut**

The Expedience noisefloor must also be verified after the diplexer cut in order to identify Wimax induced interference. Use the same steps in section 13.1 for taking post readings for comparison. An increase of more than 10% should be investigated.

### **13.10Block Wimax Carriers**

When all steps are complete, the Wimax RF transmission should be blocked before leaving the site. Follow the next steps to block RF transmission.

1. In the command input area enter the following command with *Block Flag* set to *Block* for each carrier:

### **Huawei BTS Field Commissioning and Acceptance Test Plan (ATP) Guide**

MOD CARRIERBLOCKFLAG

2. Next enter the following to check the carrier status:

DSP CARRIERSTATUS

3. This will list the current state of the carriers. All carriers should be *Blocked*.

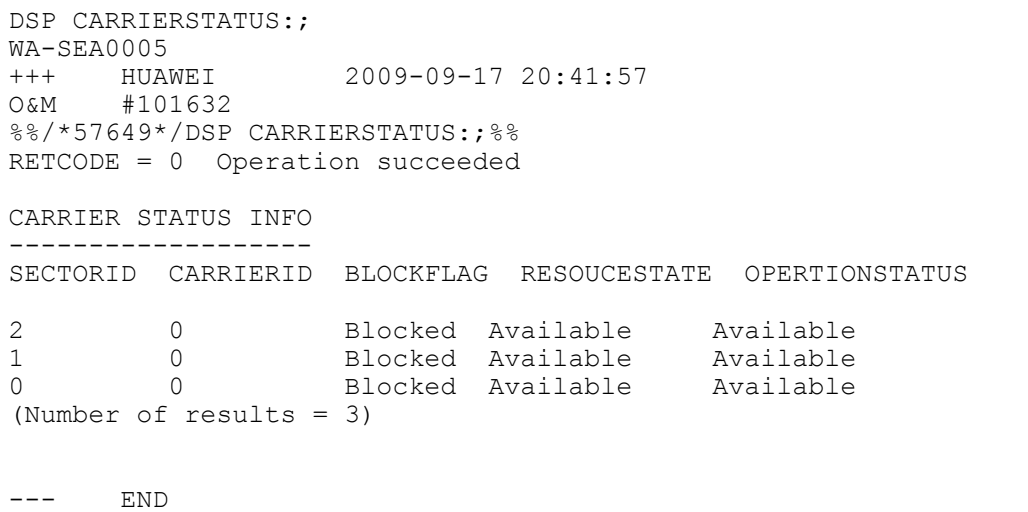

## **14 Offline Acceptance Test**

This section of the acceptance test plan is performed on sites that do not have any backhaul connectivity and network entry is not possible. The site acceptance procedures outlined below are a simplified subset of functionality checks that include verification of the following aspects:

- Basic airlink parameter verification (BSID, center frequency etc). Please note that we will be using a canned NECB file with simplified values.
- Identification of swapped sectors.
- Azimuth verification
- Field verification of Main/Diversity branch operation.
- Basic coverage and CINR checks.

### **14.1 Obtain RF Planning Information**

RF engineering will provide the following info.

- RF coverage plot showing best server transmitter information
- BSID and preamble index
- Frequency of operation
- Sector distance limits

This information includes a plot of the best server transmitter information and a map specifying the boundaries of the sector to be driven. Also included are basic airlink parameters to test the validity of which sector/frequency is being tested.

The default BTS configuration will transmit with preamble indexes of 0, 33, 66 for A, B and C respectively.

BSIDs are set to :

Sector 1 = FFAB63000000

 $Sector 2 = FFAB63000010$ 

Sector 3 = FFAB63000020

These BSID values will be used to verify sector coverage.

### **14.2 Verify Site Location**

This portion of the test procedure requires the basic collection of site identifiers to verify coordinate and structure type information used in internal databases/prediction tools and to ensure that the right site is being tested.

- 1. Launch WiTT with the GPS.
- 2. Under *Maps-> Manage Bases*, update these BSIDs

Sector 1 = FFAB63000000

 $Sector 2 = FFAB63000010$ 

Sector 3 = FFAB63000020

with the latitudes and longitudes coordinates and azimuths of the site. This will allow correct position and site acquisition on the WiTT map display.

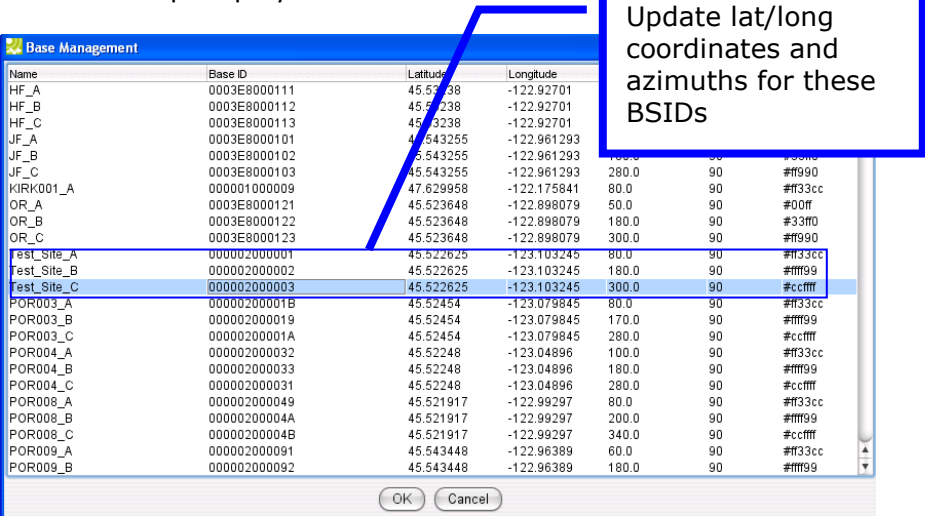

- 3. From the base of the site, record the following information
	- a. Latitude (5 decimal digits ex. 45.45653 )
	- b. Longitude (5 decimal digits)
	- c. Structure Type (Monopole/Rooftop etc)
- 5. Verify the site location information corresponds with the map information.

### **14.3 Verify Interference Levels**

The following steps will verify the interference levels for each of the sectors.

- 1. Log into the BTS LMT.
- 2. In the command input area execute the following commands:

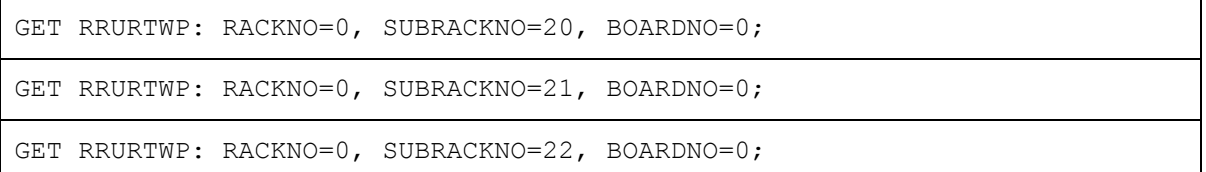

3. Each of these commands checks the interference levels. Each should return a valid response that shows a noise floor near -100dBm. The response shows 4 samples for our single carrier on the sector.

```
%%GET RRURTWP: RACKNO=0, SUBRACKNO=20, BOARDNO=0;%%
RETCODE = 0 Operation succeeded
RRU RTWP
--------
RXIDDEX RRU CARRIERINDEX RTWP(0.1dBm)
0 0 -986 
0 1 -13486 
0 2 -13486 
1 0 -987<br>1 1 -1341 1 -13486 
\begin{array}{ccc} 1 & 2 & -13486 \\ 2 & 0 & -991 \end{array}2 0 -991<br>
2 1 -1348\begin{array}{ccc} 2 & 1 & -13486 \\ 2 & 2 & -13486 \end{array}2 2 -13486 
3 0 -986<br>3 1 -13483 1 -13486 
3 2 -13486 
(Number of results = 12)
--- END
```
### **14.4 Verify Coverage**

- 1. Configure the device to scan on the frequency associated with the first sector to be tested.
- 2. Configure the device for the private NAP ID FFAB63 by selecting the Private connection manager profile.

3. Select a test location for each sector within a block in the boresite of that sector with unobstructed views (LOS) of the antennas being tested for a total of three locations. (see Fig 6 below). Record the signal strength, CINR , and BSID values. **Verify the BSID is the correct one for the sector being tested.**

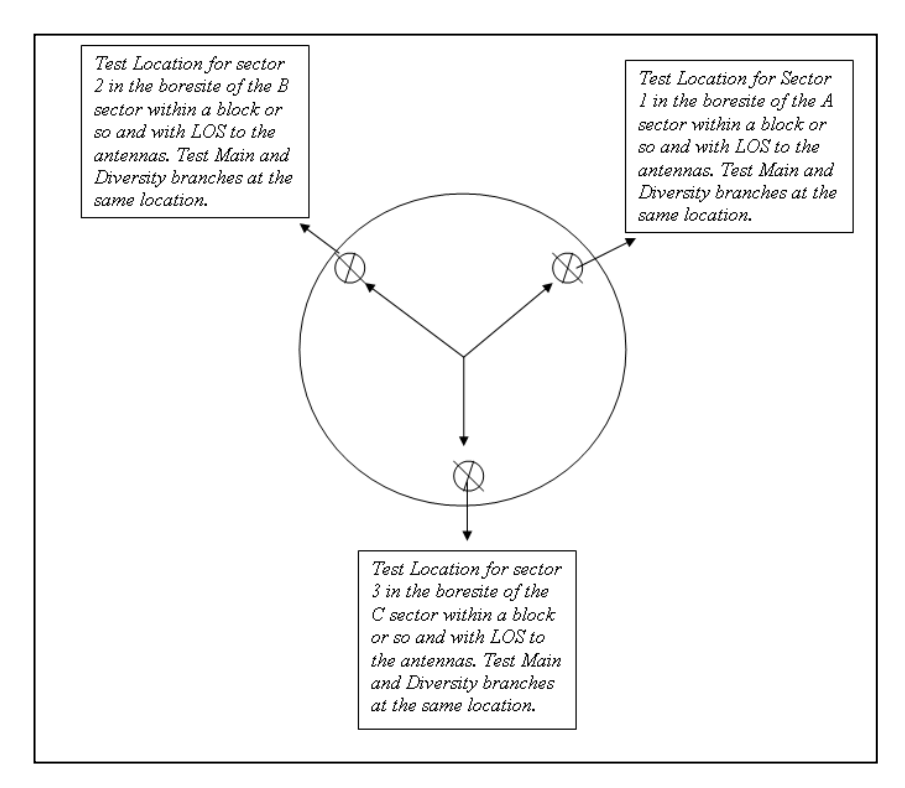

- 4. Based on the best server transmitter plot provided by RF engineering, drive the perimeter of the coverage area as close to the borders of the coverage as possible. This would be any roads close to the null area of the sector and the edge of the sector coverage. In addition drive nearly all the roads in the 0.25 mile buffer area shown by the first red circle on the RF plot.
- 5. Repeat for the other two sectors.
- 6. File naming convention at the end of every test before submitting to the RF engineer is "ATP\_SectorID\_Date.csv".

# **15 Online Acceptance Test**

This section covers field verification of production RF parameters and network entry operation. This acceptance test procedure verifies that the EMS management process was successful by validating the key parameters of the airlink (BSID/Preamble Index and frequency). The following are the key objectives of this test procedure:

- Basic site verification information (latitude, longitude, and structure type)
- Verify site connectivity with backhaul (network entry and basic throughput testing)
- Verify sector level Key airlink parameters (BSID, frequency)
- Coverage verification (identify swapped sectors, azimuth deviations, and down-tilt deviations)
- Handover verification (intra-sector)

### **15.1 Obtain RF Planning Information**

RF engineering will provide the following RF planning information for each sector. Obtain the RF coverage plot showing the best server transmitter. This information will be verifyd in the drive test procedures in the remaining sections.

### **15.2 Verify Site Location**

This portion of the test procedure requires the basic collection of site identifiers to verify coordinate and structure type information used in internal databases/prediction tools and to ensure that the right site is being tested.

- 1. Launch WiTT with the GPS.
- 2. Under *Maps-> Manage Bases*, update or add your BSIDs

Sector 1 = 00000200000X

Sector 2 = 00000200000X

Sector 3 = 00000200000X
with the latitudes and longitudes coordinates and azimuths of the site. This will allow correct position and site acquisition on the WiTT map display.

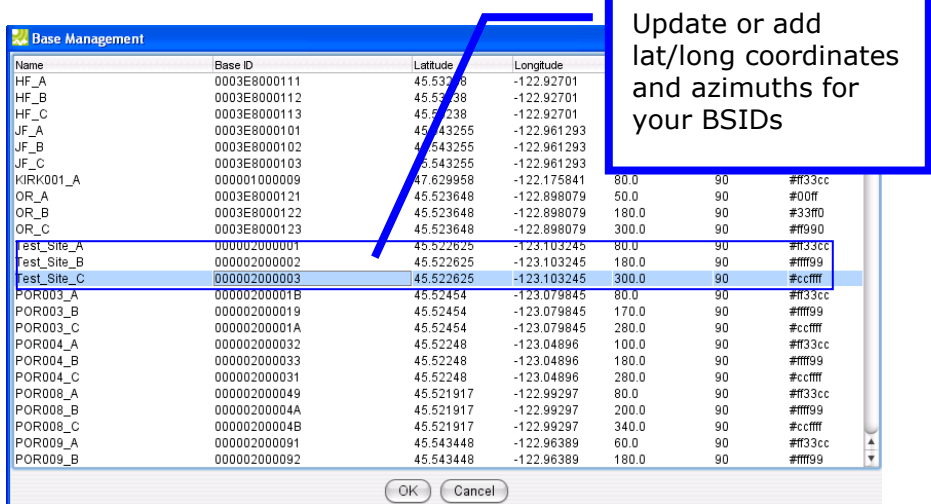

- 3. From the base of the site, record the following information
	- a. Latitude (5 decimal digits ex. 45.45653 )
	- b. Longitude (5 decimal digits)
	- c. Structure Type (Monopole/Rooftop etc)
- 4. Verify the site location information corresponds with the map information.

## **15.3 Verify Interference Levels**

The following steps will verify the interference levels for each of the sectors.

- 1. Log into the BTS LMT.
- 2. In the command input area execute the following commands:

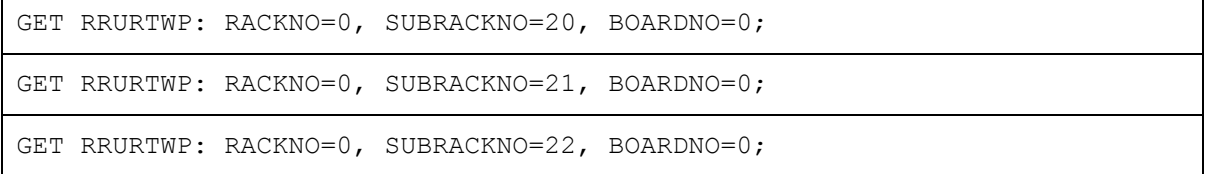

3. Each of these commands checks the interference levels. Each should return a valid response that shows a noise floor near -98 to -100dBm. The response shows 4 samples for our single carrier on the sector.

```
%%GET RRURTWP: RACKNO=0, SUBRACKNO=20, BOARDNO=0;%%
RETCODE = 0 Operation succeeded
RRU RTWP
--------
RXIDDEX RRU CARRIERINDEX RTWP(0.1dBm)
0 0 -986 
0 1 -13486<br>0 2 -134860 2 -13486 
1 0 -987<br>
1 1 -134<br>
1 2 -1341 1 -13486 
1 2 -13486 
2 0 -991<br>
2 1 -1348\begin{array}{ccc} 2 & 1 & -13486 \\ 2 & 2 & -13486 \end{array}2 2 -13486 
3 0 -986<br>3 1 -1348-134863 2 -13486 
(Number of results = 12)
--- FND
```
#### **15.4 Verify Network Entry and Throughput Performance**

This portion of the test procedure will test connectivity through the backhaul by using the connection manager utility and throughput testing.

- 1. Begin by performing network entry at cell-core.
- 2. Configure the device for the commercial NAP ID 2 by selecting the Clear connection manager profile.
- 3. Launch Connection manager to verify that Network entry is successful and the BSID of the sector being tested is displayed. This may involve moving away from the cell core to a LOS location within the boresite of the sector being tested to ensure that we get onto the proper sector.
- 4. Run a standard throughput test and record Downlink (DL) and uplink (UL) throughput values using [www.speedtest.net](http://www.speedtest.net/) or <http://www.internetfrog.com/myinternet/voip/> websites. Perform this test on each of the sectors near cell-core. Throughput guidelines for a device configured with unlimited bandwidth QoS are show in the following table.

| $CINR$ $(dB)$ | DL Throughput (bps) | UL Throughput (bps) |
|---------------|---------------------|---------------------|
| $30 - 35$     | 10,000-16,000       | 2,000-2,500         |
| $27 - 29.9$   | 8,500-9,999         | 1,750-1,999         |
| $24 - 26.9$   | 7,000-8,499         | 1,500-1,749         |
| $21 - 23.9$   | 6,000-6,999         | 1,200-1,499         |

**Table 1: Throughput Guidelines**

- 5. Record the DL and UL throughput values, RTD (Round trip delay) and Ping times.
- 6. Also record the CINR and RSSI values at the location where the throughput values were collected.

## **15.5 Verify Coverage and Key Airlink Parameters**

The RF parameters from will be verified on the device side using WiTT. With WiTT, the following will be verified for each sector:

- Frequency
- BSID
	- 1. Begin by performing network entry at cell-core.
	- 2. Launch WiTT with GPS.
	- 3. Start WiTT monitoring and logging in advanced mode.
	- 4. Verify the Base ID and Frequency to ensure you are on the correct sector.
	- 5. Drive from cell-core to cell-edge until handover or network drop. A network drop would be acceptable if it is known that additional coverage is not provided by a neighboring sector.
	- 6. Once handover or network drop occurs, stop WiTT logging.
	- 7. Verify if the loss of coverage coincides with the RF coverage plot.
	- 8. Save the WiTT map view image.
- 9. Rename the WiTT CSV log file to include the site and sector identifiers. (Naming Convention: *SiteID* \_*SectorLabel*\_Coverage\_date)
- 10. Package up the map view image file and CSV log file for each sector and provide these to RF planning.
- 11.Report any failures of discrepancies to the field supervisor.

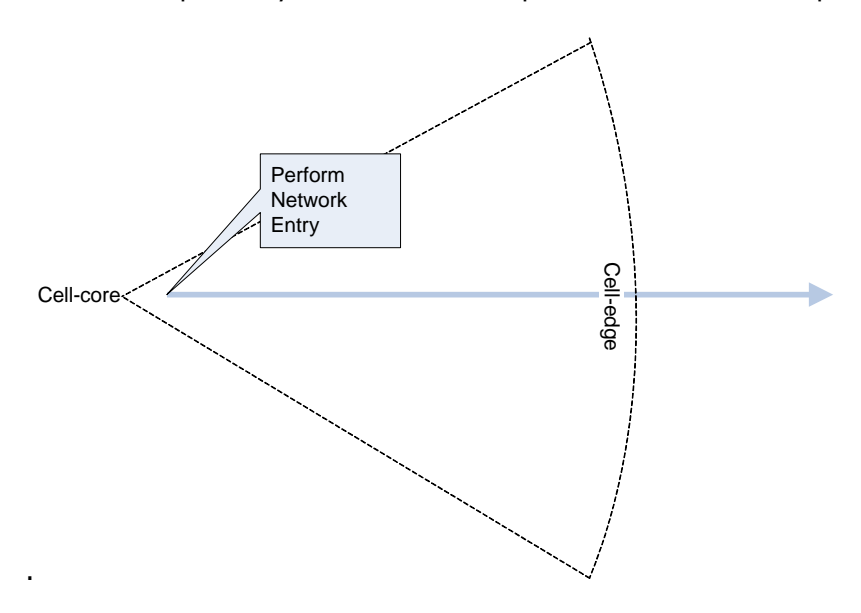

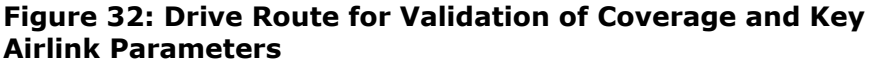

### **15.6 Verify Intra-Sector Handovers**

The coverage verification drive entails driving a route from cell-core to cell-edge as depicted in Figure 31 to test and ensure inter-sector handover functionality. In addition to this, a loop drive route at approximately 0.25 to 0.5 miles away from the site will be needed to ensure intra-sector handover capability

- 1. Begin by performing network entry at a location in the middle of the sector.
- 2. Launch Connection manager to verify that Network entry is successful and the BSID of the sector being tested is displayed.
- 3. Launch WiTT with GPS.
- 4. Start WiTT monitoring and logging in advanced mode.
- 5. Drive a circular route around the site as depicted in Figure 31. Verify successful handover between each sector.
- 6. Once the route is complete, save the WiTT map view image.
- 7. Rename the WiTT CSV log file to include the site and sector identifiers. (Naming Convention: *SiteID* \_Intra\_HO\_date)
- 8. Package up the map view image file and CSV log file for each sector and provide these to RF planning.
- 9. Report any failures of discrepancies to the field supervisor.

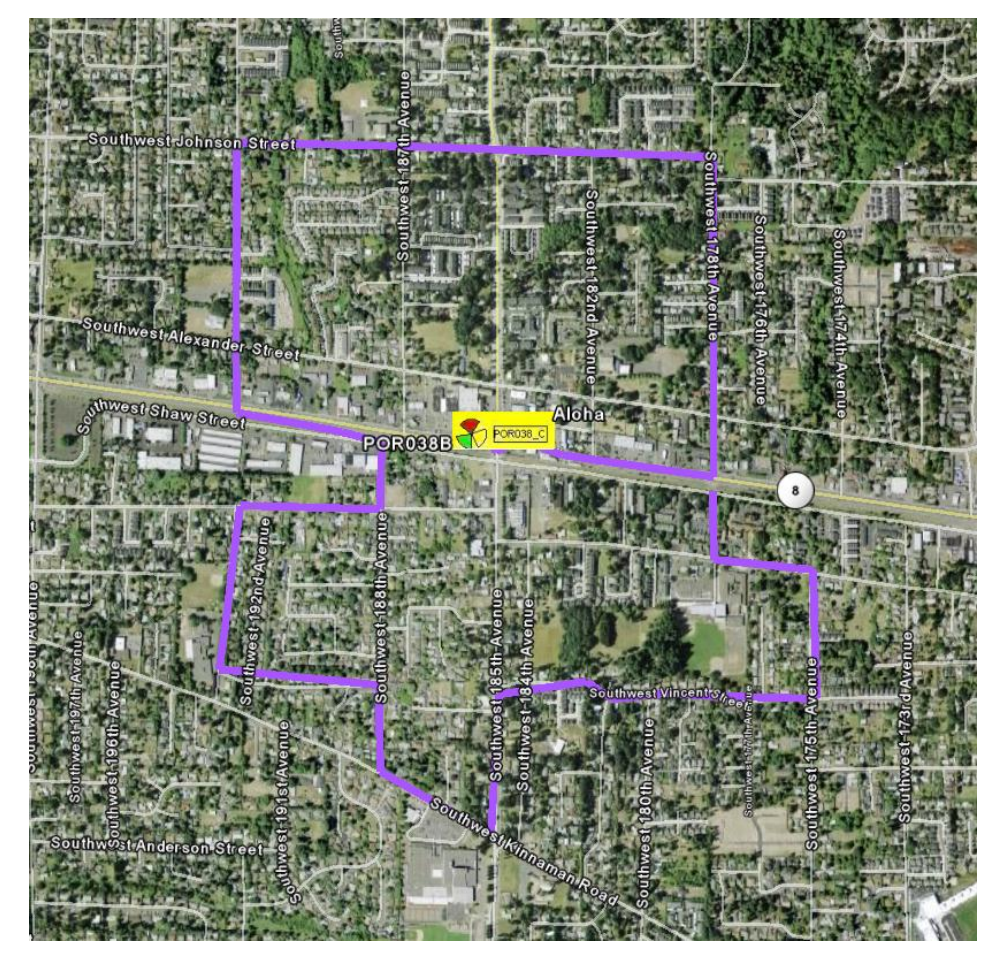

**Figure 33: Sample Intra-sector Handover Route**

# **Appendix A Useful BTS MML Commands**

The following commands may be useful for troubleshooting via the BTS LMT. Additional command information is provided on the Help tab of the LMT when the command is selected.

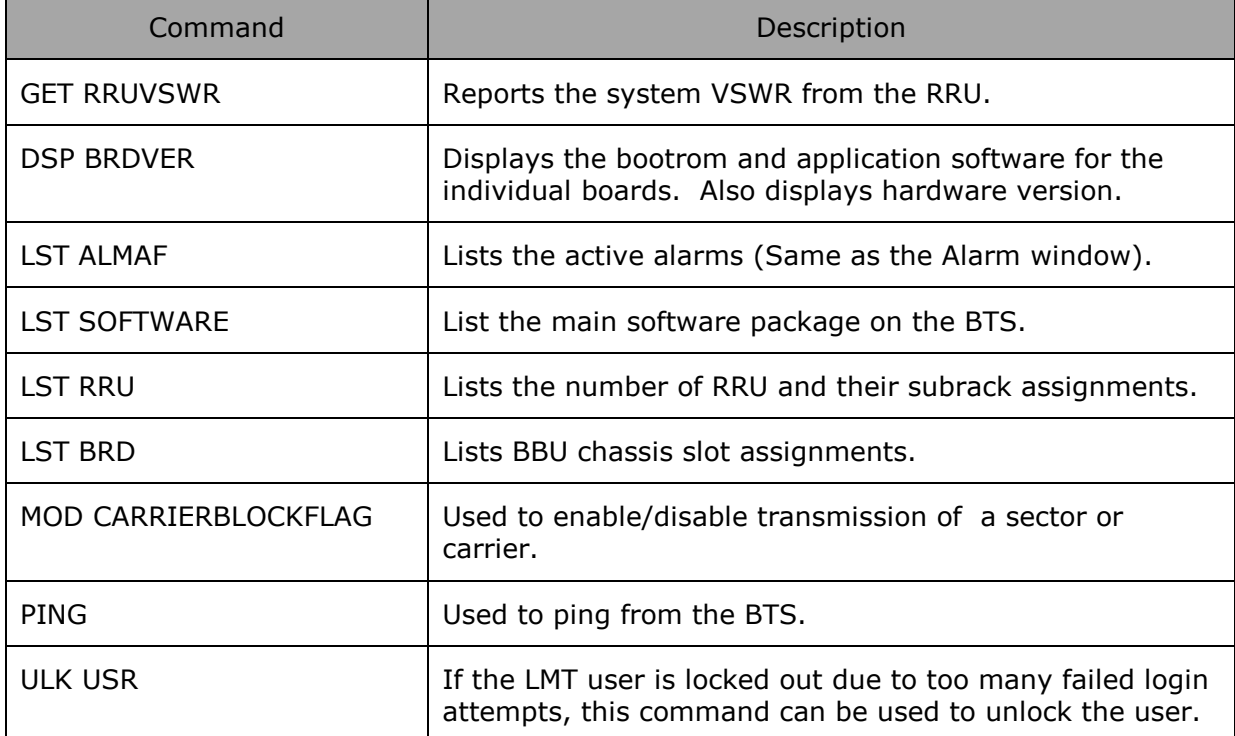